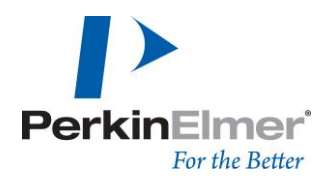

PerkinElmer LAS (Germany) GmbH Ferdinand-Porsche-Ring 17 63110 Rodgau

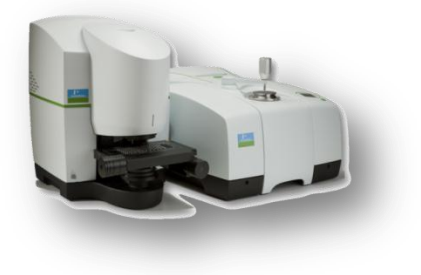

# **SpectrumIMAGE – Microscopy Software**

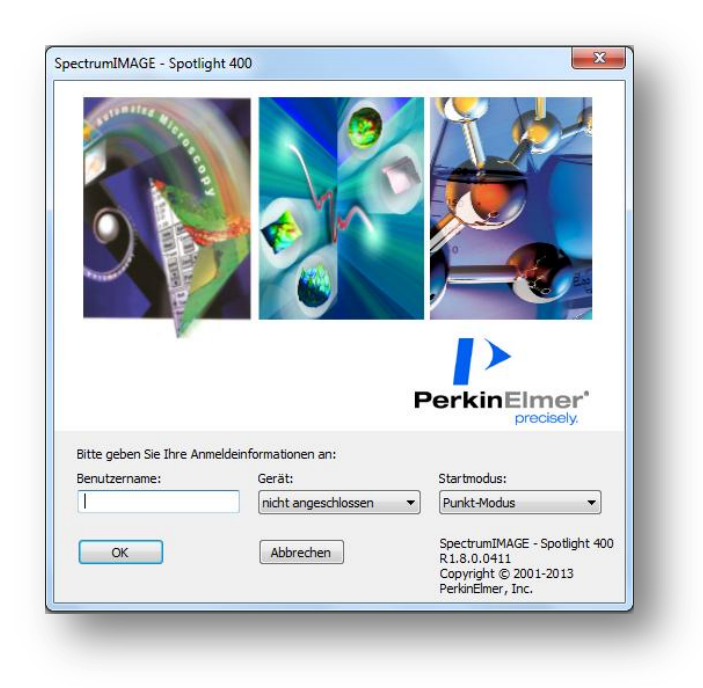

## **Softwareleitfaden**

Version 1.0 Stand Oktober 2014

Claudia Ries, Applikation Materialcharakterisierung

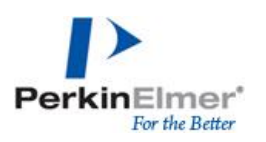

## Inhaltsverzeichnis

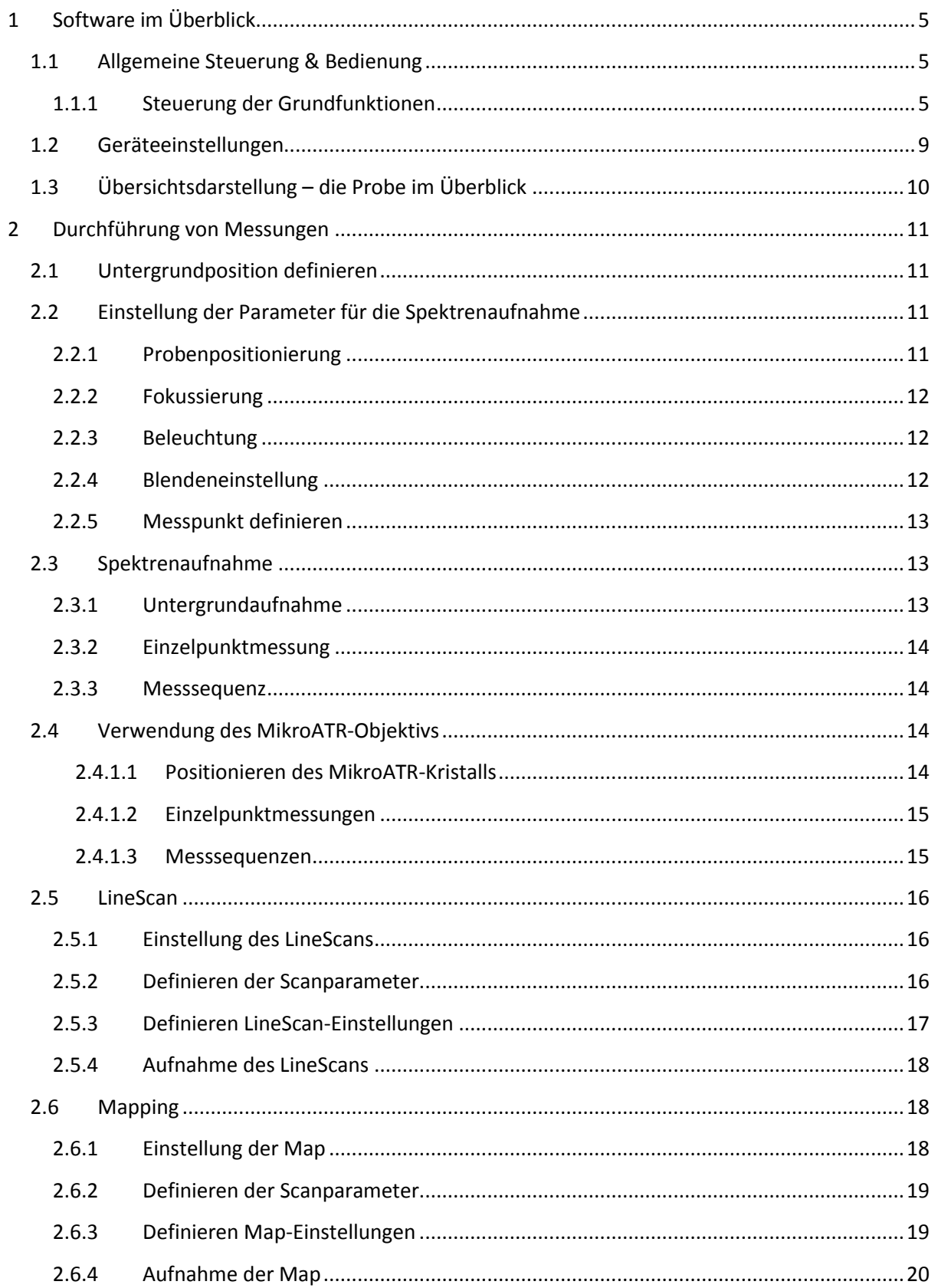

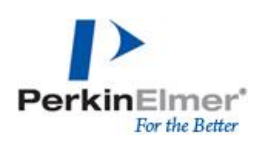

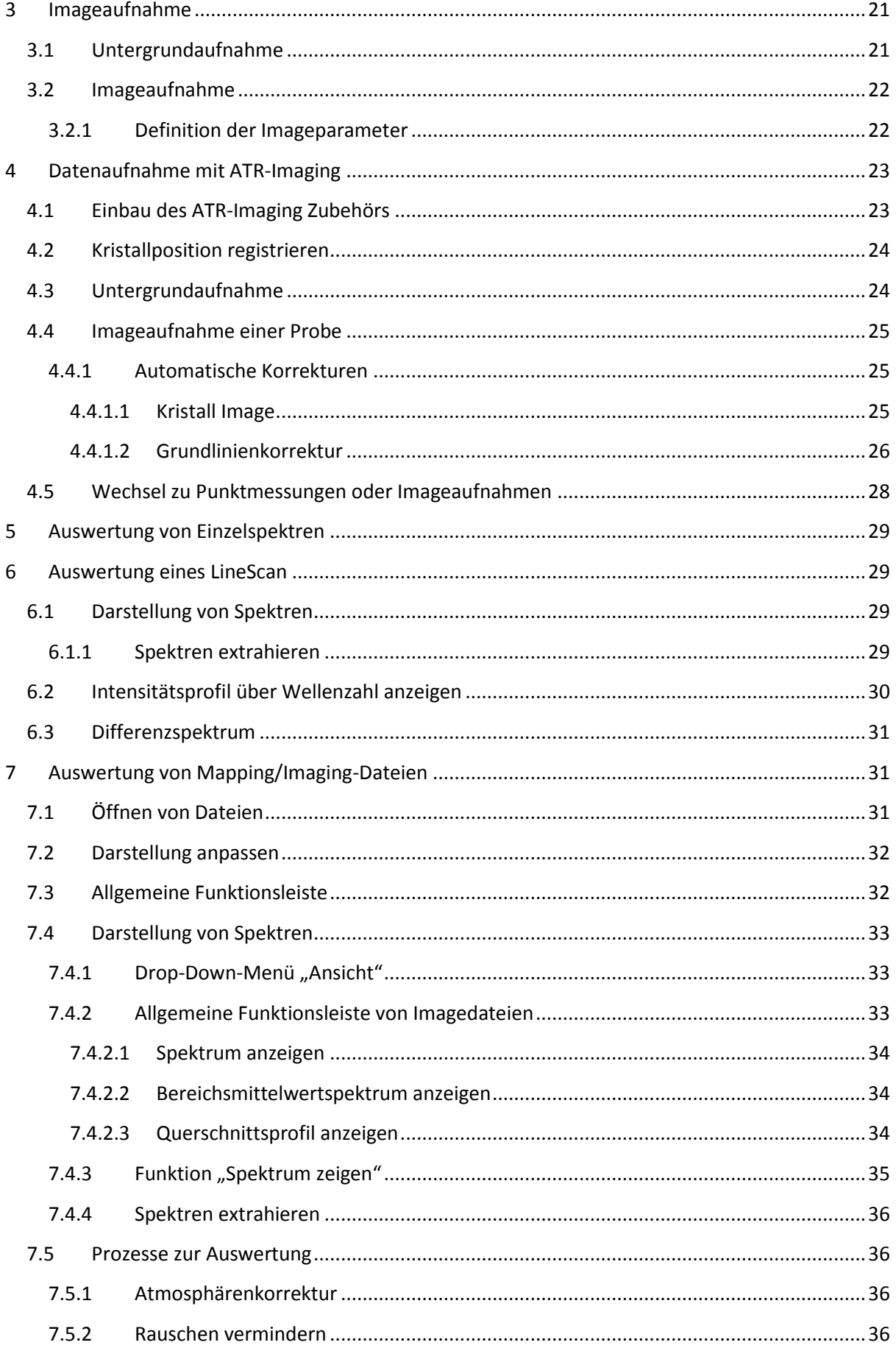

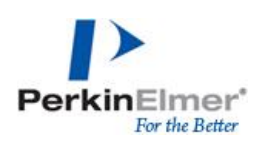

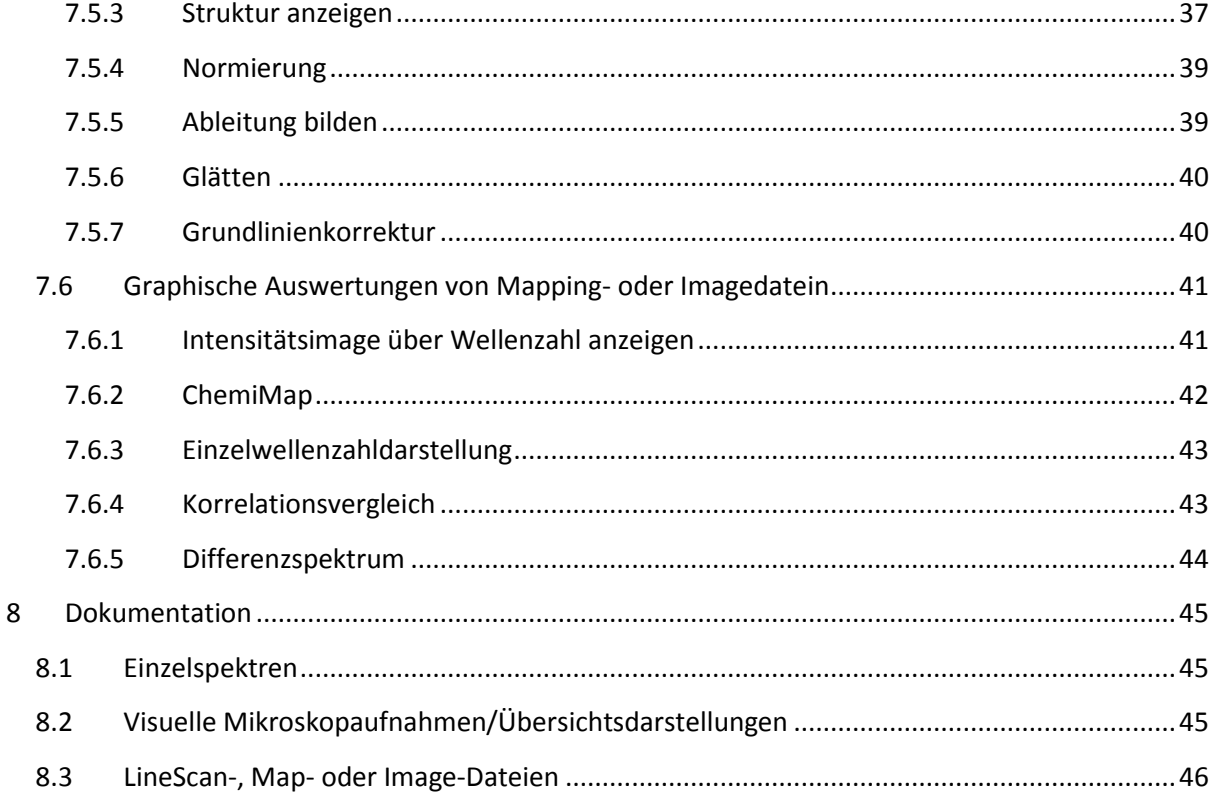

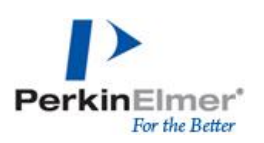

## <span id="page-4-0"></span>**1 Software im Überblick**

## <span id="page-4-1"></span>**1.1 Allgemeine Steuerung & Bedienung**

Bei der Anwendungssoftware SpectrumIMAGE handelt es sich um ein Softwarepaket zur Steuerung und Datenaufnahme der PerkinElmer Spotlight™ Produkte. Diese kann immer in Kombination mit PerkinElmer Spectrum10, der IR-Anwendungssoftware, genutzt werden.

Anmerkung: Spectrum10 und Spectrum Image können nicht gleichzeitig auf das Spektrometer bzw. Mikroskop zugreifen, während Mikroskopiemessungen kann Spectrum10 aber offline zur Auswertung genutzt werden.

Verbindung zwischen Spectrum10 und dem Spektrometer kann über *Einstellungen – Geräte – Spektrometer auswählen* eingestellt werden

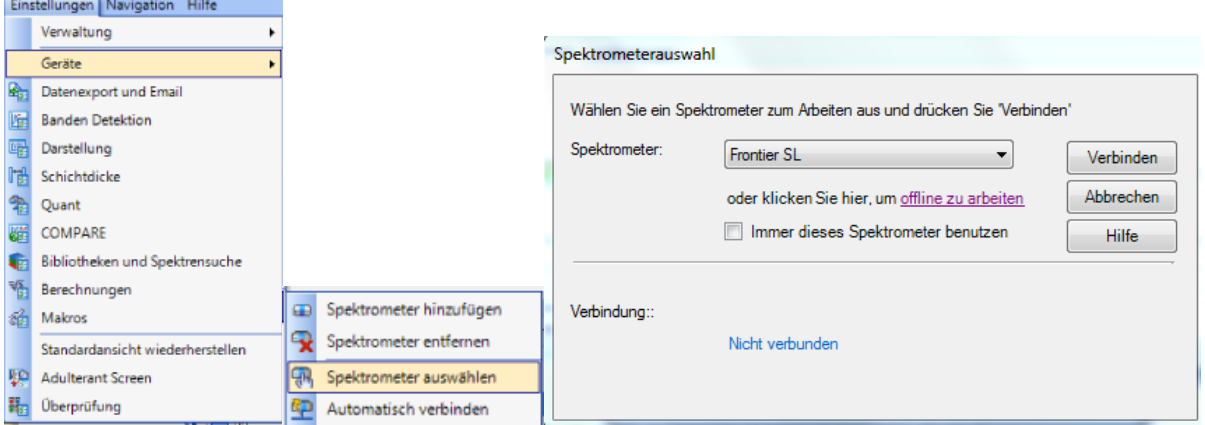

#### **1.1.1 Steuerung der Grundfunktionen**

<span id="page-4-2"></span>Grundlegende Einstellungen können in der Leiste der Grundfunktionen angepasste werden

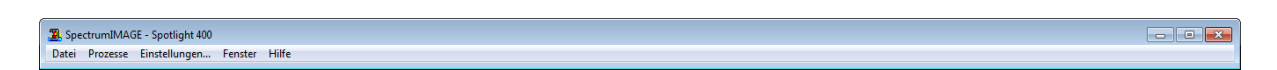

o Öffnen von aufgenommenen/gespeicherten Dateien

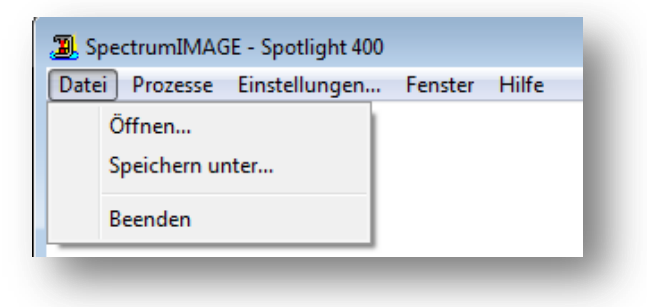

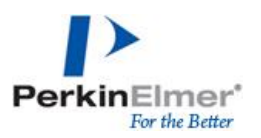

o Einstellung eines Standardverzeichnisses

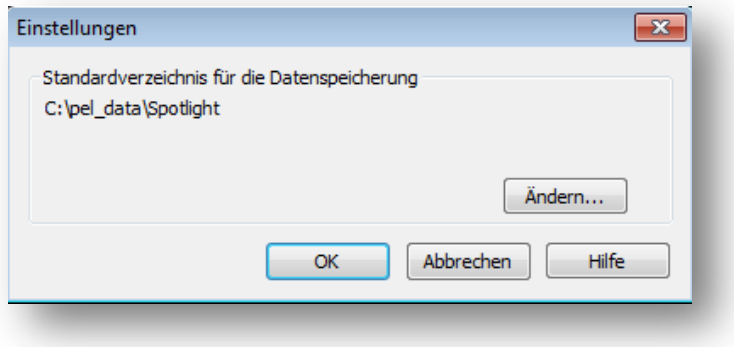

o Zugriff auf verschiedene Hilfedateien

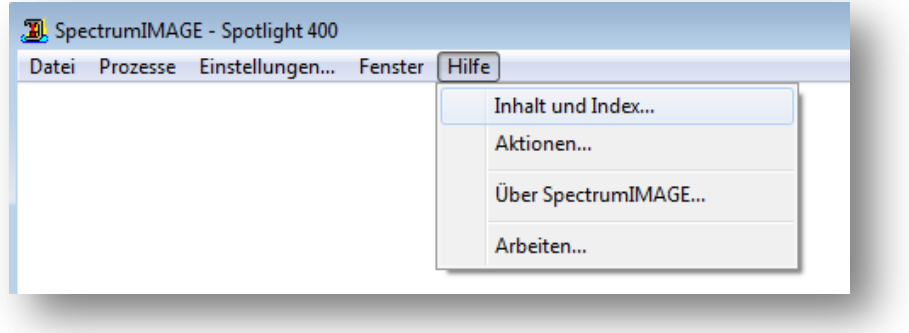

SpectrumImage zeigt drei Fenster zur allgemeinen Steuerung:

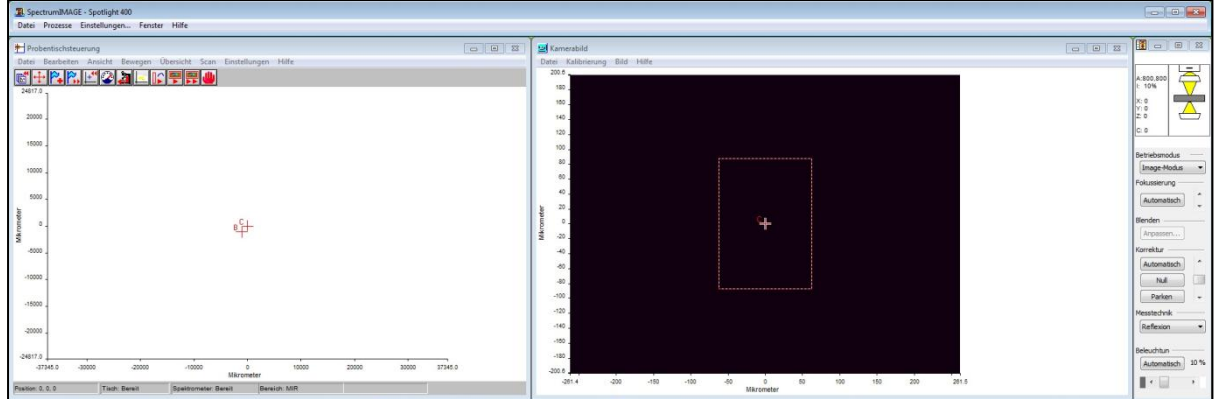

C gibt die aktuelle Cursor-Position, B die Position der letzten Untergrundaufnahme

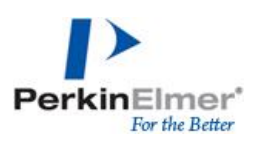

#### o Probentischsteuerung

Umfasst alle Funktionen zum Einrichten der Messungen, Definieren von Messpunkten und parametern

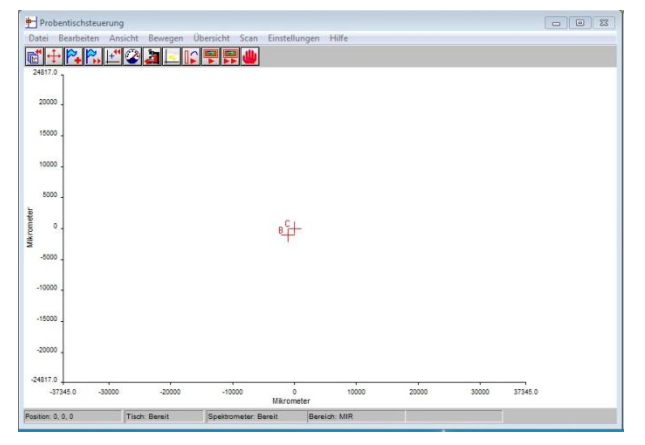

#### o Kamerabild

Visuelles Bild der Probe und aktuellen Position

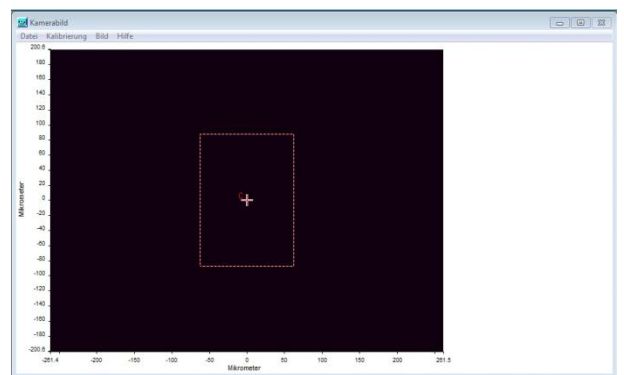

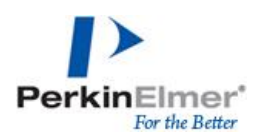

o Steuerung

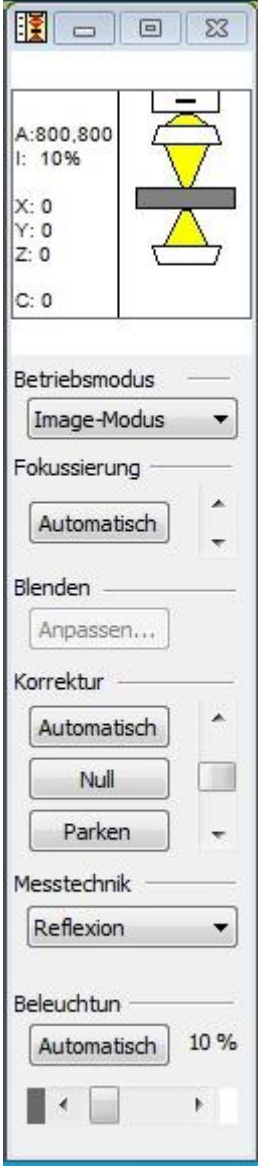

Umfasst alle Geräteeinstellungen:

Aktuelle Cursorposition (X/Y/Z) Position des unteren Cassegrainobjekivs (C) Schema des Strahlenganges mit aktueller Stagehöhe

Messmodus: Punktmessungen/Image-Modus/ATR-Imaging (Abhängig vom Spotlight Modell)

Fokussierung: Automatische Fokussierung oder Korrektur der Stagepsotion über den Cursor

Blendeneinstellung: (Größeneinstellung, Winkel)

Korrektur: Steuerung der Position des untern Cassegrainobjektivs

- o Automatisch: Korrektur der Cassegrainposition, wichtig bei der Verwendung einer Diamantzelle für Transmissionsmessungen
- o Null/Parken: Positionseinstellung zum Ausbau des Cassegrainobjektivs

Messtechnik: Reflexion oder Transmissionsmodus

Beleuchtung: Einstellung der Lichtintensität, automatisch oder individuell über die Cursor anpassbar

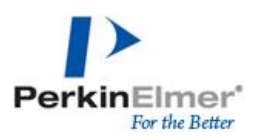

## <span id="page-8-0"></span>**1.2 Geräteeinstellungen**

Alle wichtigen Einstellungen wie Informationen zur Probe, Scanparameter oder Zubehöre können unter *Scan – Geräteeinstellungen* angepasst werden.

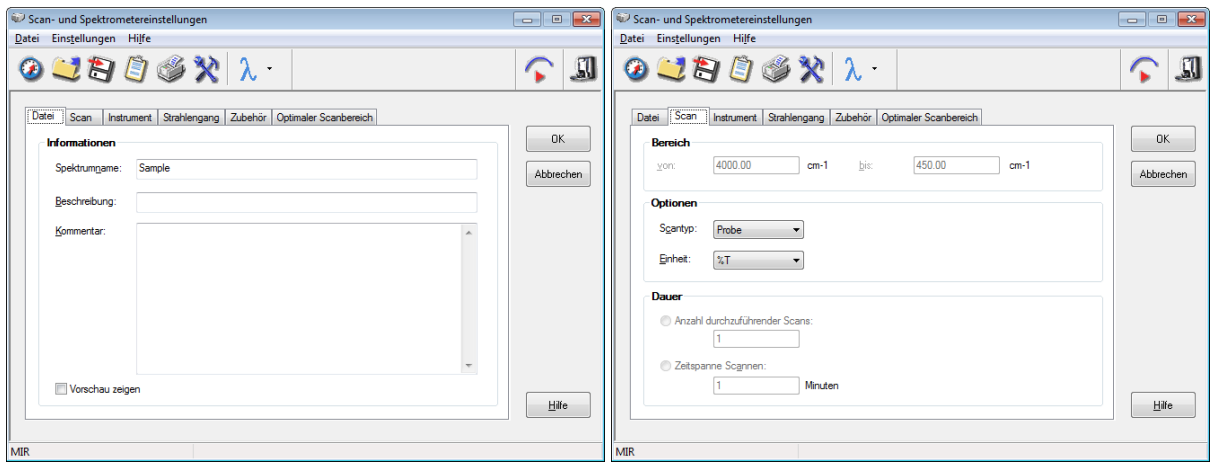

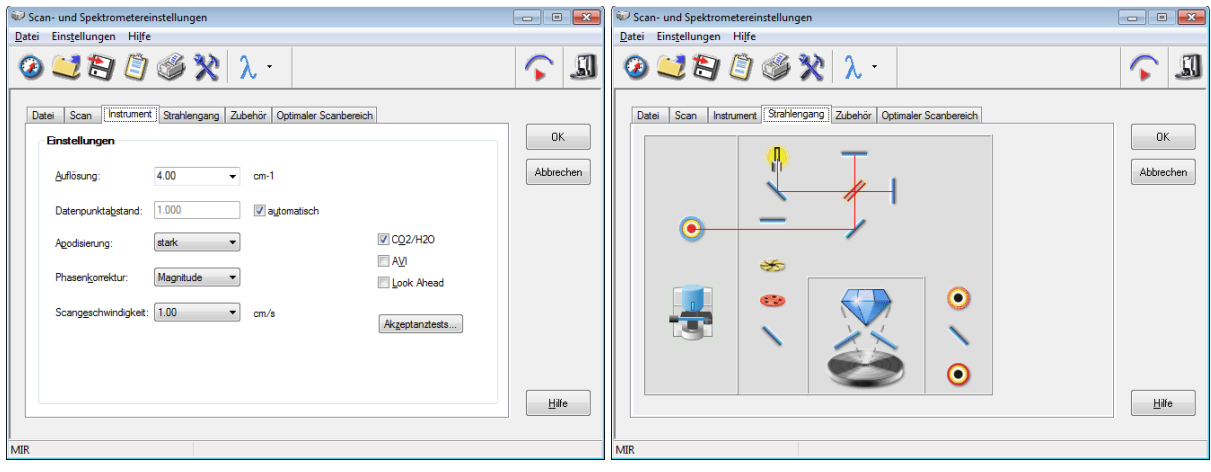

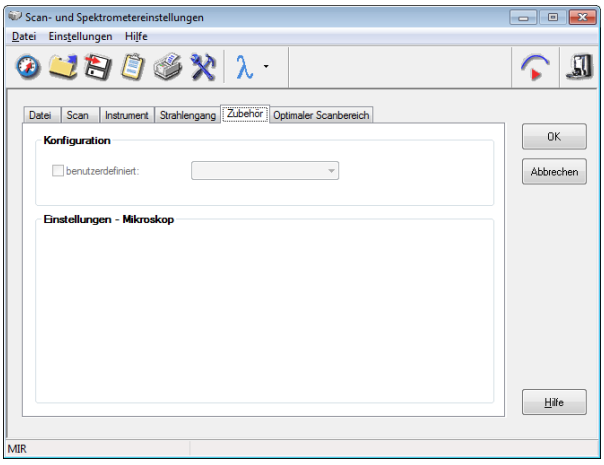

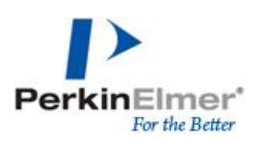

## <span id="page-9-0"></span>**1.3 Übersichtsdarstellung – die Probe im Überblick**

Einen Überblicksauschnitt über einen größeren Probenausschnitt kann mit einer Übersichtsdarstellung erstellt werden:

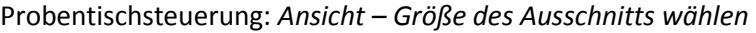

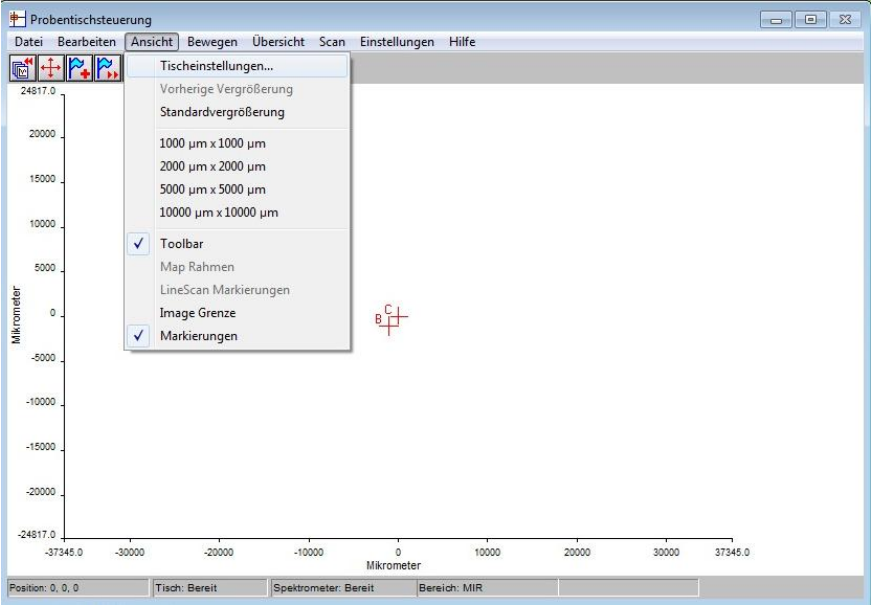

Die Übersicht wird über *Übersicht – Übersichtsdarstellung erstellen* gestartet.

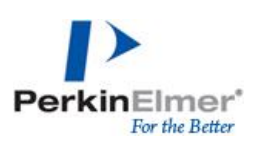

## <span id="page-10-0"></span>**2 Durchführung von Messungen**

## <span id="page-10-1"></span>**2.1 Untergrundposition definieren**

Es kann eine Untergrundposition festgelegt werden, an welcher immer die Untergrundaufnahme erfolgen soll. Dies ist insbesondere während der Aufnahme von Messsequenzen mit verschiedenen Messparametern notwendig.

Zur Bestimmung der Untergrundposition den Probentisch zur gewünschten Position navigieren, unter *Einstellungen – Untergrundposition festlegen* die Position speichern

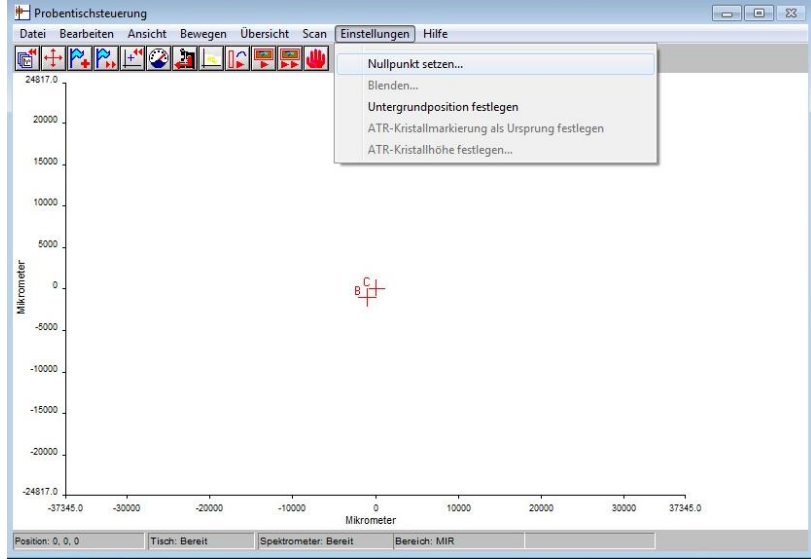

## <span id="page-10-2"></span>**2.2 Einstellung der Parameter für die Spektrenaufnahme**

#### **2.2.1 Probenpositionierung**

<span id="page-10-3"></span>Um Proben aufzulegen/positionieren: Probentisch über Joystick herausfahren oder *Bewegen – Position laden.* Die Probenposition kann über Joystick verändert werden oder durch das Verschieben des Cursors (C) Messfenster

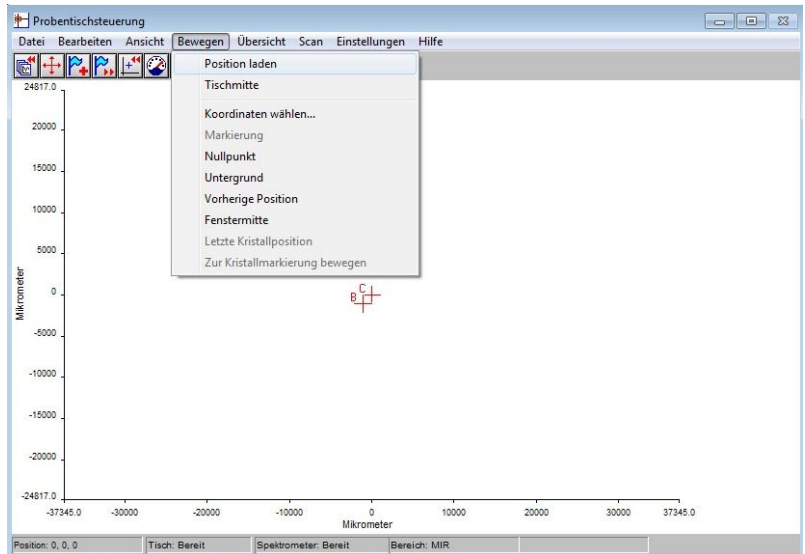

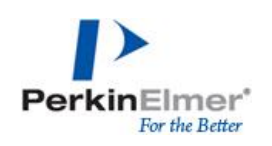

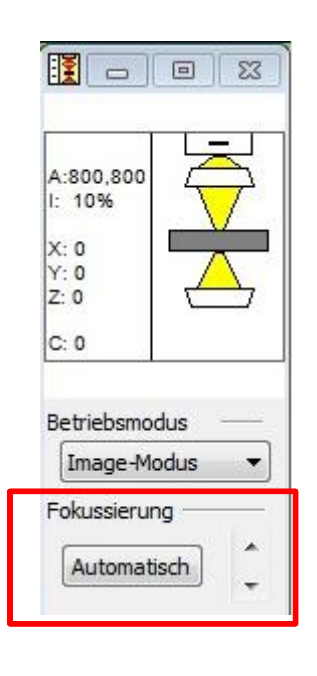

#### <span id="page-11-0"></span>**2.2.2 Fokussierung**

Die Fokussierung auf die Probenoberflächen kann über den Joystick oder über die Software erfolgen

- o Automatisch
- o Manuell über die Cursor

#### <span id="page-11-1"></span>**2.2.3 Beleuchtung**

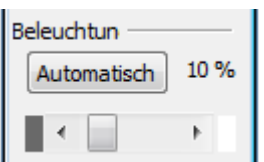

Die Einstellung der Lichtintensität erfolgt über die Software:

- o Automatisch (Standard 9% Licht)
- o manuell über die Cursor

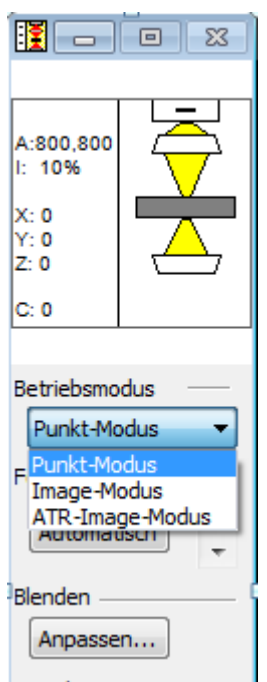

#### <span id="page-11-2"></span>**2.2.4 Blendeneinstellung**

Die Blenden können individuell an jeden Messpunkt angepasst werden

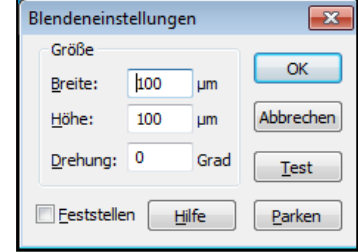

Werte können hier eingeben werde oder die Größe und Position interaktiv über den Rahmen im Fenster Kamerabild anpassen werden

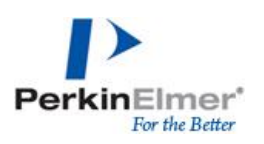

#### **2.2.5 Messpunkt definieren**

<span id="page-12-0"></span>Punktmessungen können an markierten Punkten auf der Probe durchgeführt werden. In der Markierung wird X, Y und Z-Position sowie Winkel der Blendeneinstellung gespeichert.

Diese Messpunkte werden im Kamerabild oder in der Übersichtsdarstellung über Rechte-Maus "Markierung hinzufügen" definiert oder unter *Probentischsteuerung – Bearbeiten – Markierung hinzufügen*

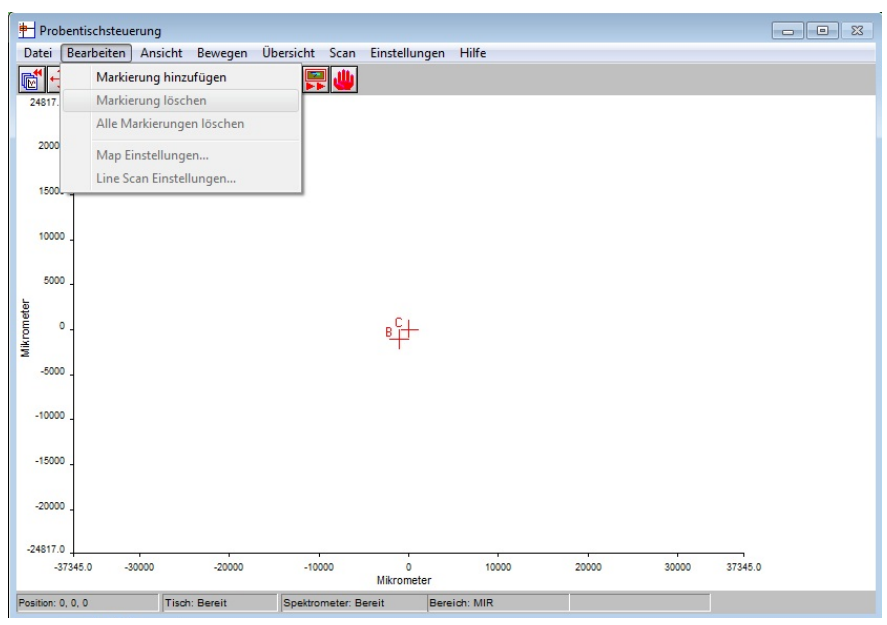

## <span id="page-12-1"></span>**2.3 Spektrenaufnahme**

#### **2.3.1 Untergrundaufnahme**

<span id="page-12-2"></span>Die Untergrundaufnahme sollte mit den Parametern erfolgen, welche auch für die Probemessungen angewendet werden. Bei Einzelpunktmessungen den Probentisch manuell an die Untergrundposition bewegen, die Untergrundaufnahme starten über: *Scan – Untergrund aufnehmen*

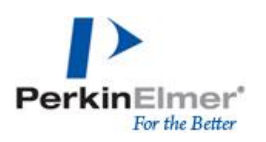

#### **2.3.2 Einzelpunktmessung**

<span id="page-13-0"></span>Die Spektrenaufnahme erfolgt *Scan – Verhältnisspektrum aufnehmen* oder *Einkanalspektrum aufnehmen*

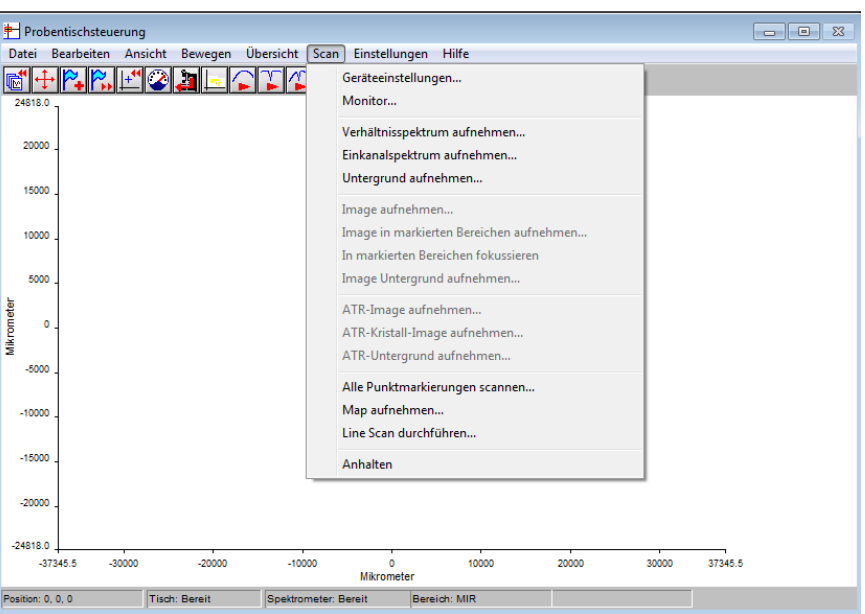

Das Einkanalspektrum beinhaltet das Untergrundspektrum und das Probenspektrum, während das Verhältnisspektrum bereits mit dem Untergrundspektrum korrigiert wurde und somit das Probespektrum darstellt.

#### **2.3.3 Messsequenz**

<span id="page-13-1"></span>Prinzipielles Vorgehen:

- o Untergrundposition definieren
- o Messpunkte festlegen über Markierung hinzufügen
- o Datenaufnahme über *Scan – alle Punktmarkierungen scannen*

#### <span id="page-13-2"></span>**2.4 Verwendung des MikroATR-Objektivs**

#### *2.4.1.1 Positionieren des MikroATR-Kristalls*

<span id="page-13-3"></span>Der MikroATR-Kristall wird über die Stellschrauben justiert. Die Eindringtiefe bzw. Stärke des Kontaktes kann über die Schraube am Schaft justiert werden.

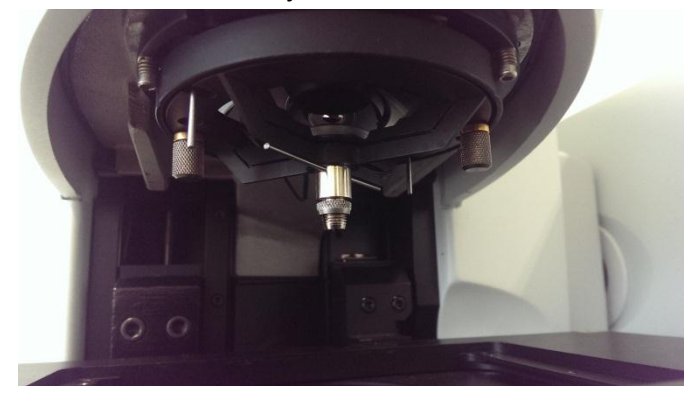

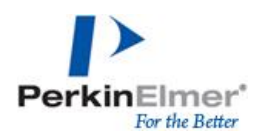

Die Position des Kristalls kann mithilfe eines Tapes auf einem Objektträger, auf den der Kristall abgelassen wird, überprüft werden. Der Kristall sollte zentral auf die Blendenmitte justiert werden.

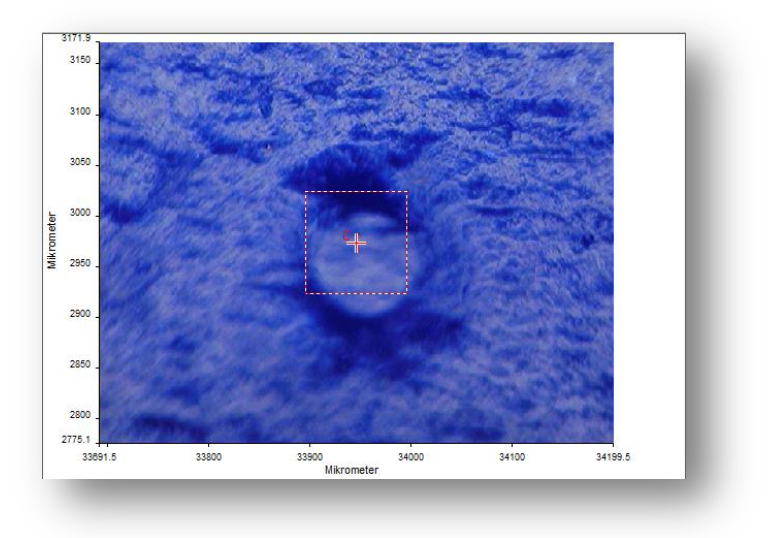

#### <span id="page-14-0"></span>*2.4.1.2 Einzelpunktmessungen*

o Untergrundaufnahme mit ausgefahrenen Kristall in Luft

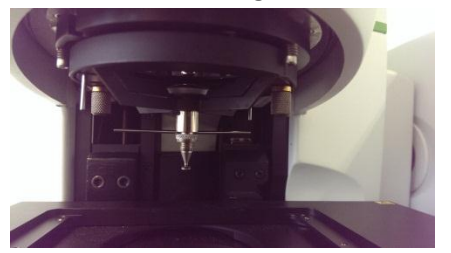

o Spektrenaufnahme: im gewünschten Messpunkt fokussieren, Kristall absenken und auf die Probe absetzen, Verhältnisspektrum aufnehmen

#### <span id="page-14-1"></span>*2.4.1.3 Messsequenzen*

- o Messpunkte definieren,
- o Untergrund mit ausgefahrenem Kristall in Luft aufnehmen,
- o Spektrenaufnahme über *Scan – alle Punktmarkierungen scannen*,
- o ATR-Modus auswählen!

Die Spektrenqualität kann vor jeder Messungen über den Monitormodus überprüft werden

(Auswahl über Icon 1992)

Bei der Verwendung des MikroATR-Objektivs kann über Fokussierung der Kontakt zwischen Probe und Kristall optimiert werden.

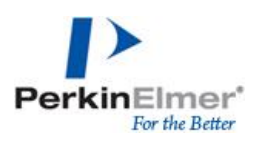

### <span id="page-15-0"></span>**2.5 LineScan**

LineScan kann in Transmission, Reflektion oder unter Verwendung des MikroATR-Objektivs angewendet werden.

#### **2.5.1 Einstellung des LineScans**

<span id="page-15-1"></span>*Probentischsteuerung – Bearbeiten – LineScan-Einstellungen*

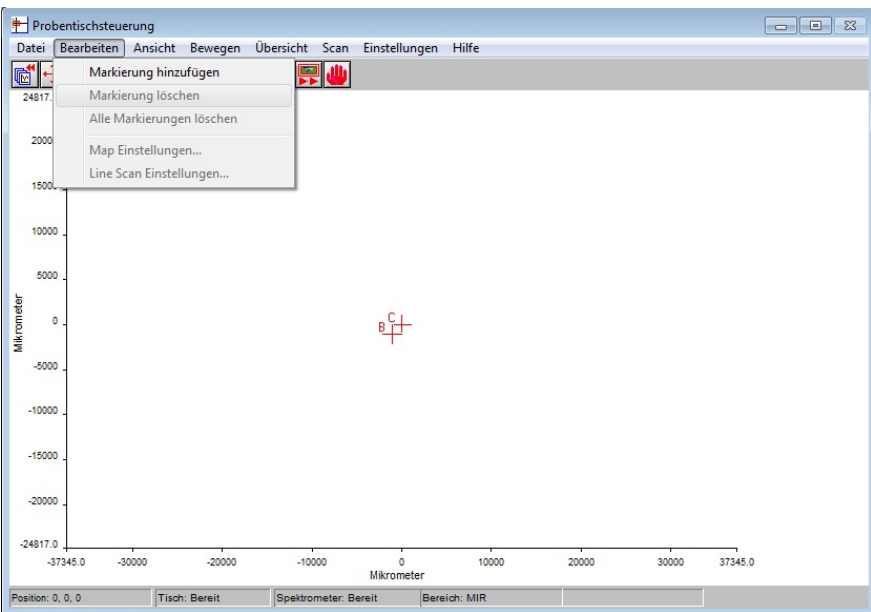

#### **2.5.2 Definieren der Scanparameter**

<span id="page-15-2"></span>Verwendung des Mikro-ATR-Objektivs: ATR-Modus auswählen!

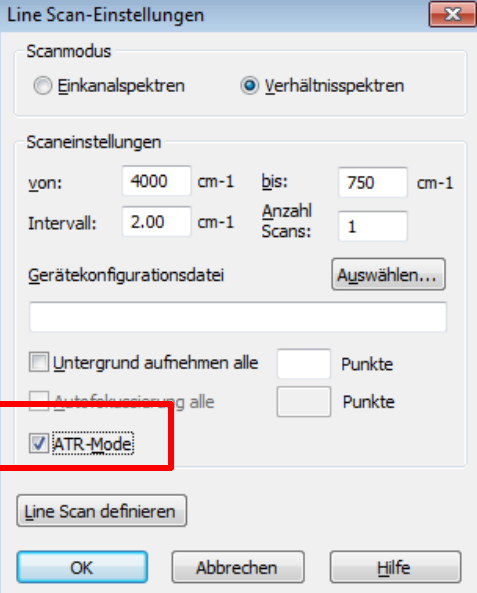

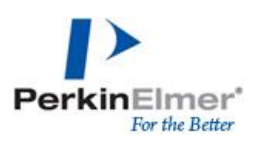

#### **2.5.3 Definieren LineScan-Einstellungen**

<span id="page-16-0"></span>Folgende Einstellungsmöglichkeiten sind vorhanden:

- o Koordinaten (Beginn und Ende der Datenaufnahme)
- o Intervall der Datenpunktaufnahme (Abstand zwischen zwei Messpunkten) in X- und Y-Richtung
- o Anzahl der Datenpunkte in X- und Y-Richtung

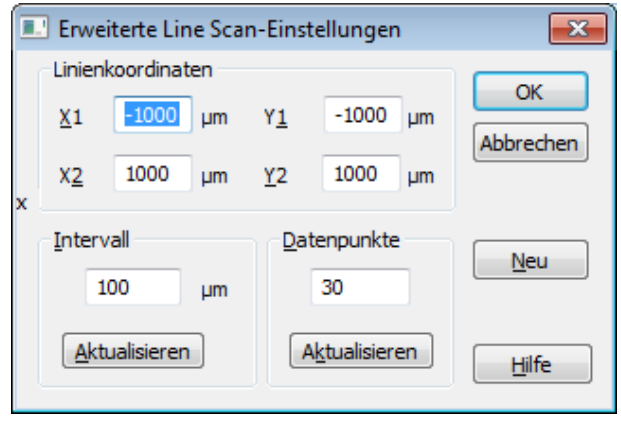

Alle Parameter können eingegeben werden oder interaktiv im Kamerabild oder Übersichtsdarstellung angepasst werden.

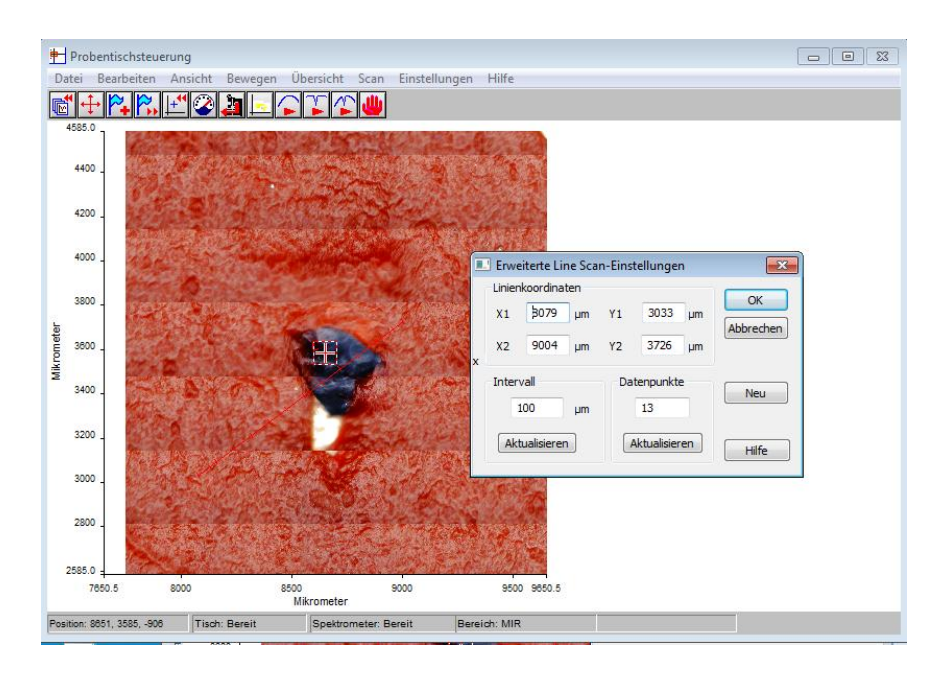

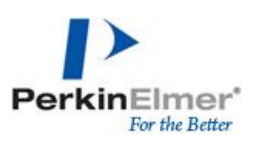

#### **2.5.4 Aufnahme des LineScans**

<span id="page-17-0"></span>Datenaufnahme über Scan – LineScan aufnehmen

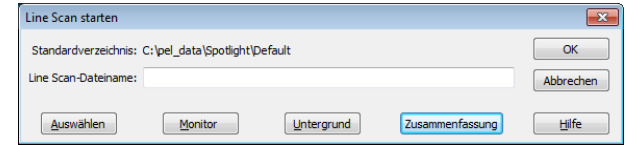

Die Zusammenfassung zeigt alle ausgewählten Parameter im Überblick.

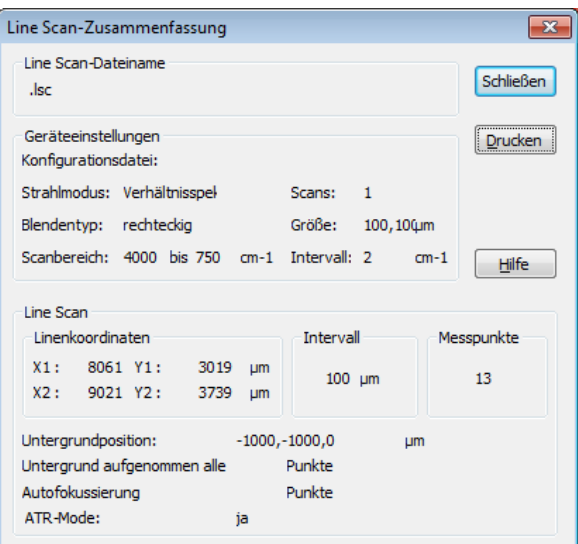

## <span id="page-17-1"></span>**2.6 Mapping**

Mapping kann in Transmission, Reflektion oder unter Verwendung des MikroATR-Objektivs angewendet werden.

#### **2.6.1 Einstellung der Map**

<span id="page-17-2"></span>*Probentischsteuerung – Bearbeiten – Map-Einstellungen*

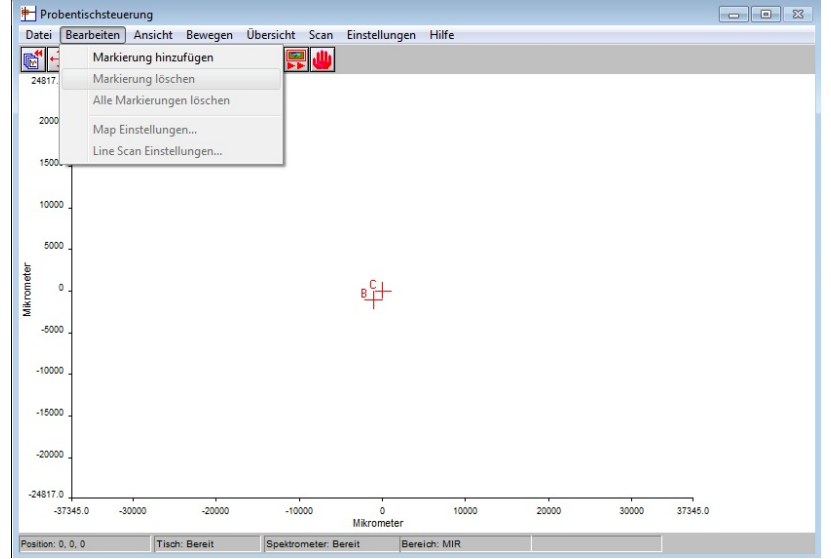

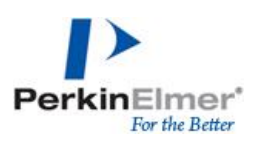

#### **2.6.2 Definieren der Scanparameter**

<span id="page-18-0"></span>Verwendung des Mikro-ATR-Objektivs: ATR-Modus auswählen!

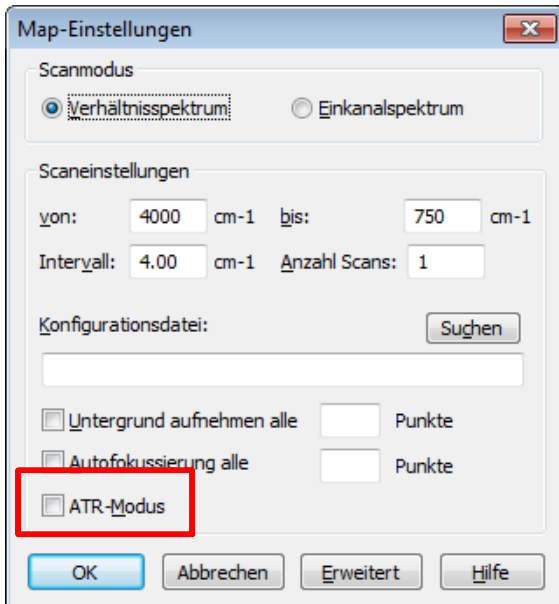

#### **2.6.3 Definieren Map-Einstellungen**

<span id="page-18-1"></span>Folgende Einstellungsmöglichkeiten sind vorhanden:

- o Gesamtgröße (Grenzen links & rechts, oben & unten)
- o Intervall der Datenpunktaufnahme (Abstand zwischen zwei Messpunkten) in Xund Y-Richtung
- o Anzahl der Datenpunkte in X- und Y-Richtung

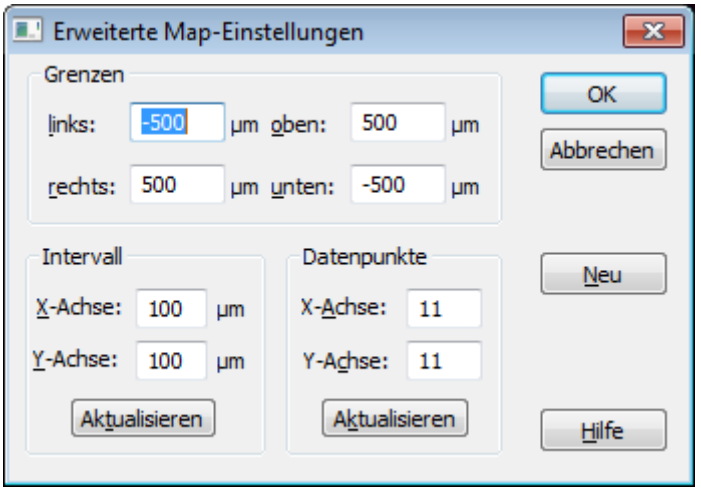

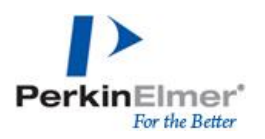

Alle Parameter können eingegeben werden oder über den Rahmen der Map im Kamerabild oder Übersichtsdarstellung interaktiv angepasst werden

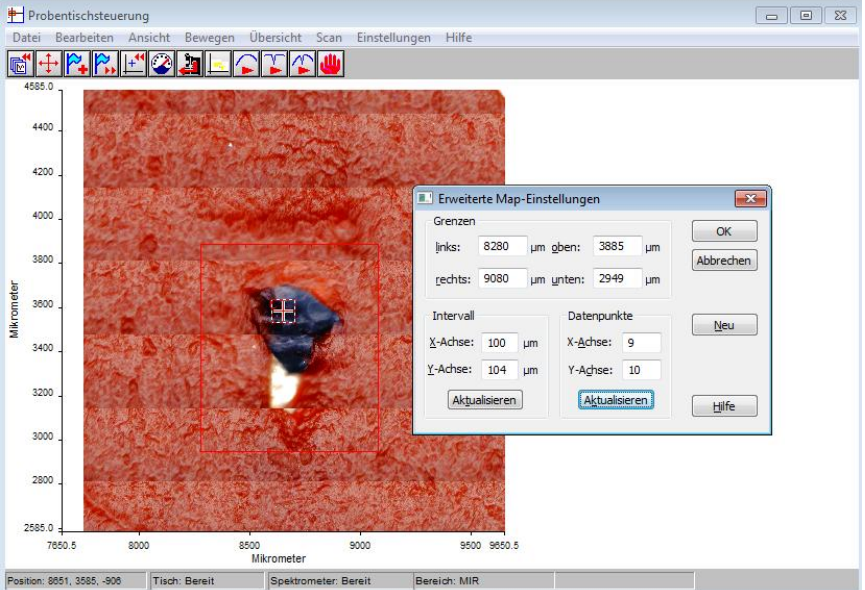

#### **2.6.4 Aufnahme der Map**

<span id="page-19-0"></span>Datenaufnahme über Scan – Map aufnehmen

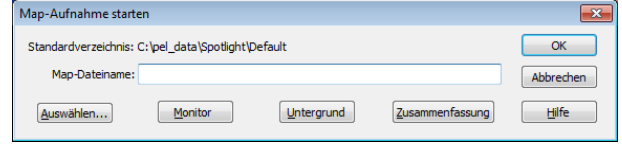

#### Zusammenfassung zeigt alle ausgewählten Parameter im Überblick

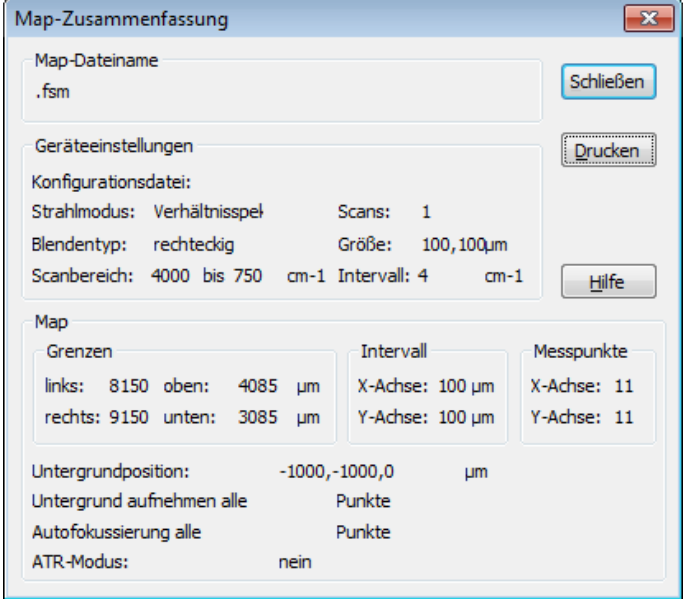

*SpectrumIMAGE Softwareleitfaden 1.0*

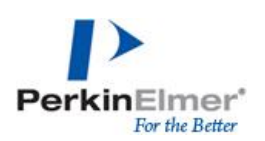

## <span id="page-20-0"></span>**3 Imageaufnahme**

Images können in Transmission oder Reflexion aufgenommen werden

## <span id="page-20-1"></span>**3.1 Untergrundaufnahme**

*Scan – Image-Untergrund aufnehmen*

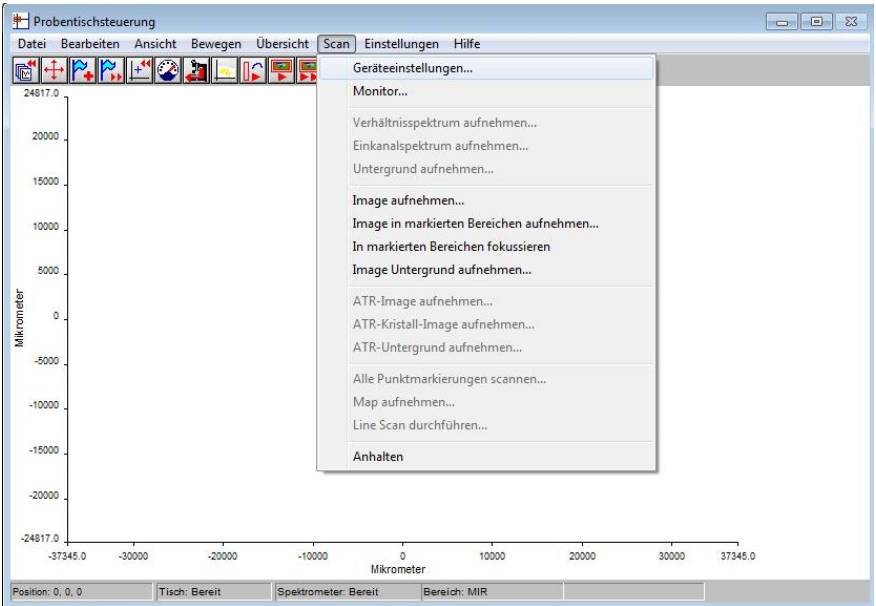

Für Transmissionsmessungen wird der Untergrund gegen Luft, für Reflexionsmessungen auf einem Goldspiegel aufgenommen. Vor der Datenaufnahmen können die Parameter der Untergrundaufnahme angepasst werden, wie sie für die Probenaufnahme benötigt werden.

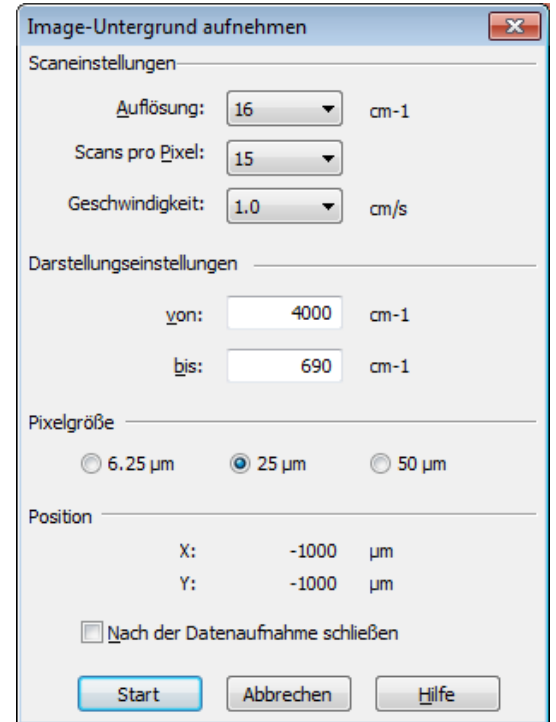

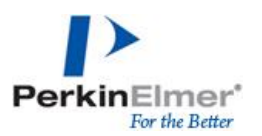

## <span id="page-21-0"></span>**3.2 Imageaufnahme**

*Scan – Image aufnehmen*

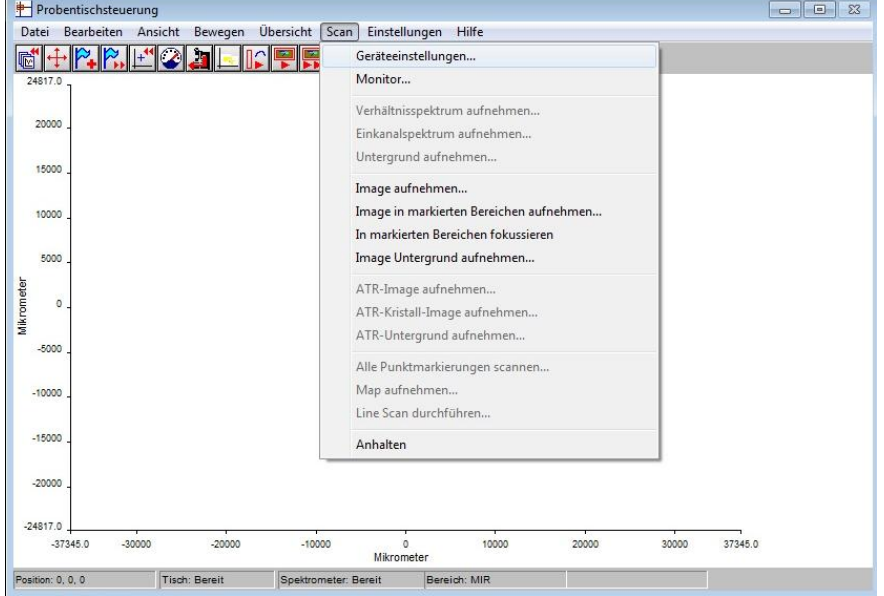

### **3.2.1 Definition der Imageparameter**

<span id="page-21-1"></span>Vor der Imageaufnahme können die Messparameter individuell angepasst werden.

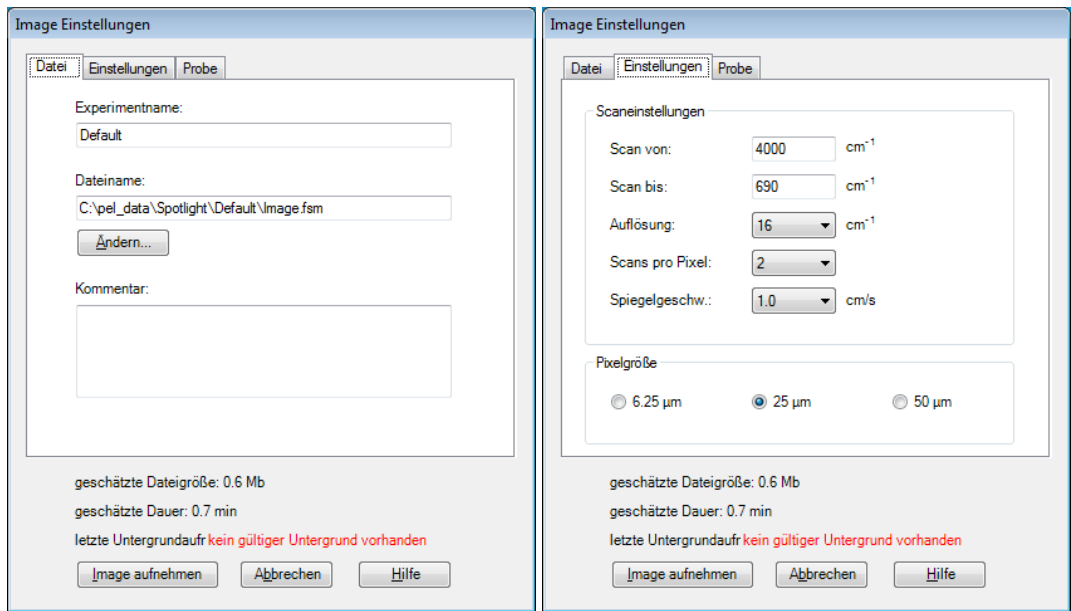

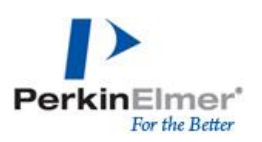

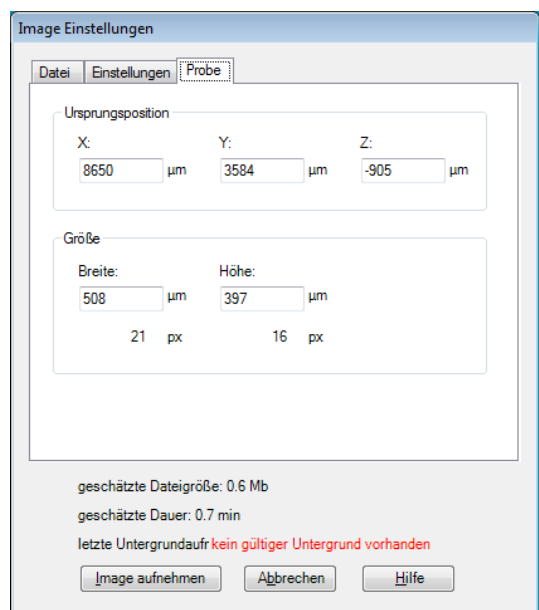

## <span id="page-22-0"></span>**4 Datenaufnahme mit ATR-Imaging**

## <span id="page-22-1"></span>**4.1 Einbau des ATR-Imaging Zubehörs**

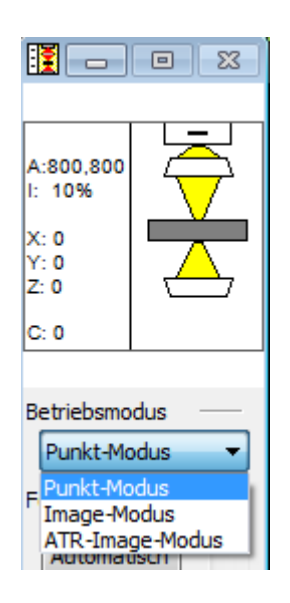

Beim Wechsel zwischen Punktmessungen und ATR-Imaging kann das Zubehör über eine Schritt-für-Schritt Anleitung der Software eingebaut werden

Auswahl ATR-Imaging Modus im Betriebsmodus

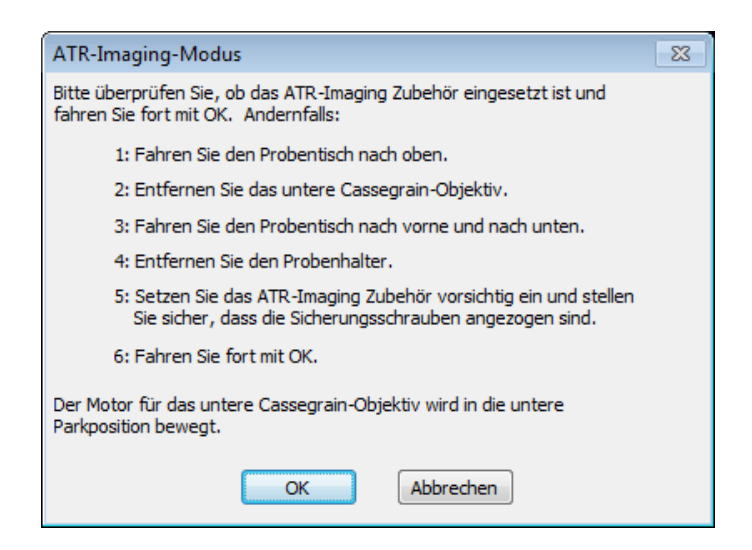

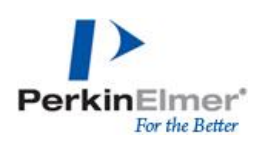

## <span id="page-23-0"></span>**4.2 Kristallposition registrieren**

Nach dem Einsetzen des ATR-Imaging Zubehörs muss die Kristallposition anhand einer Markierung auf der Kristalloberfläche registriert werden.

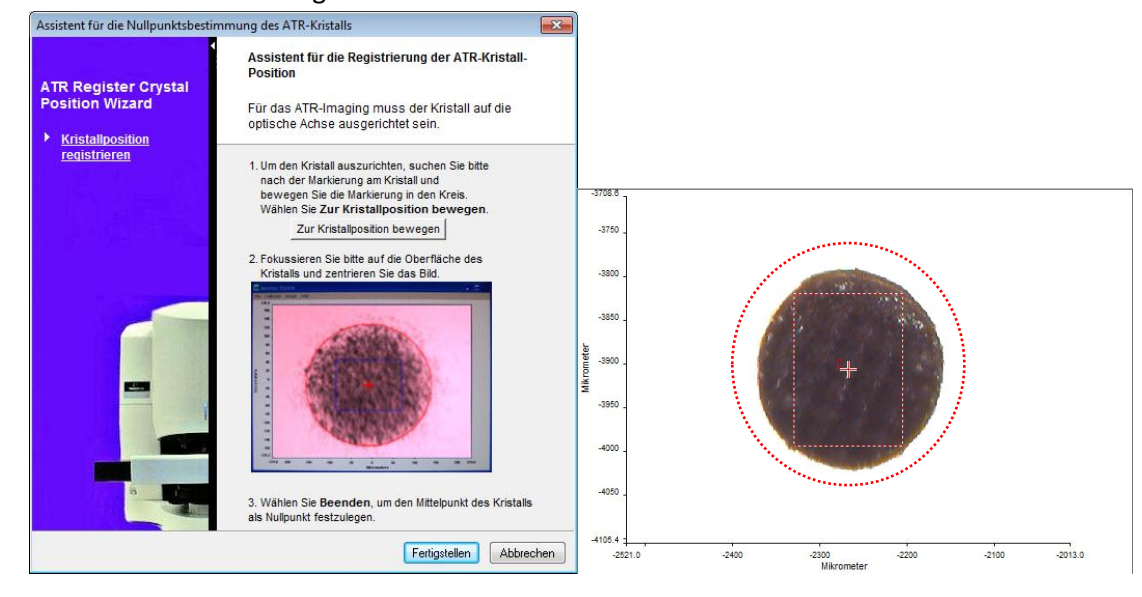

### <span id="page-23-1"></span>**4.3 Untergrundaufnahme**

Die Untergrundaufnahme erfolgt "in Luft", kein Kontakt zwischen dem Kristall und dem Probenteller!

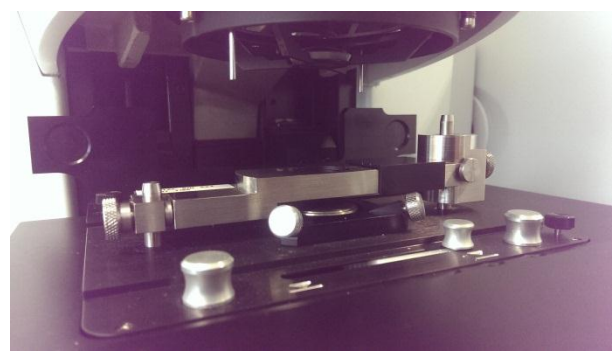

*Scan – ATR-Untergrund aufnehmen*

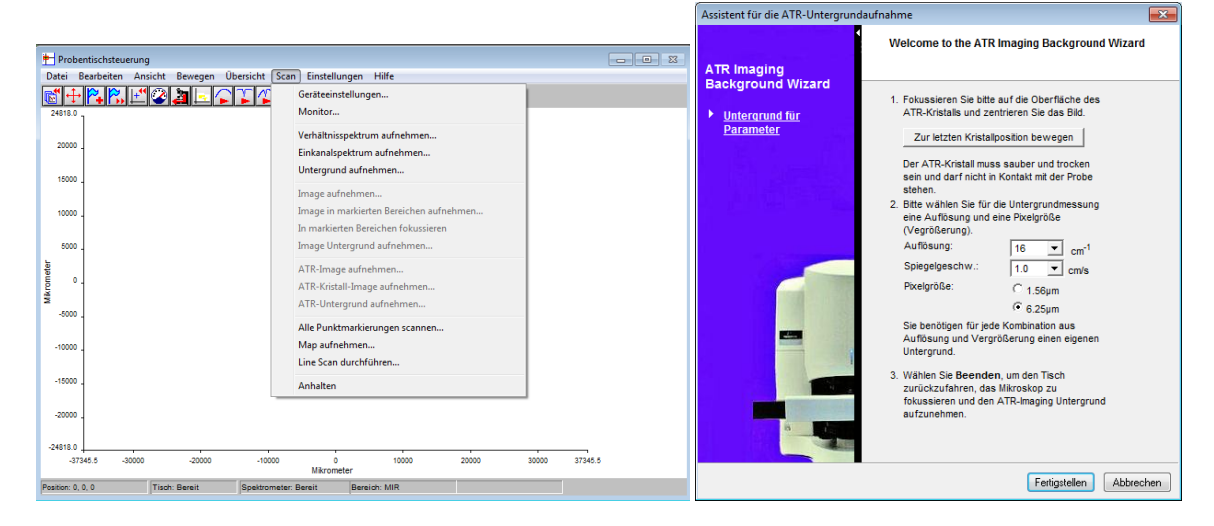

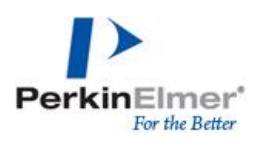

## <span id="page-24-0"></span>**4.4 Imageaufnahme einer Probe**

Das Messprozedere mit ATR-Imaging wird über einen Wizard in der Software Schritt für Schritt angeleitet.

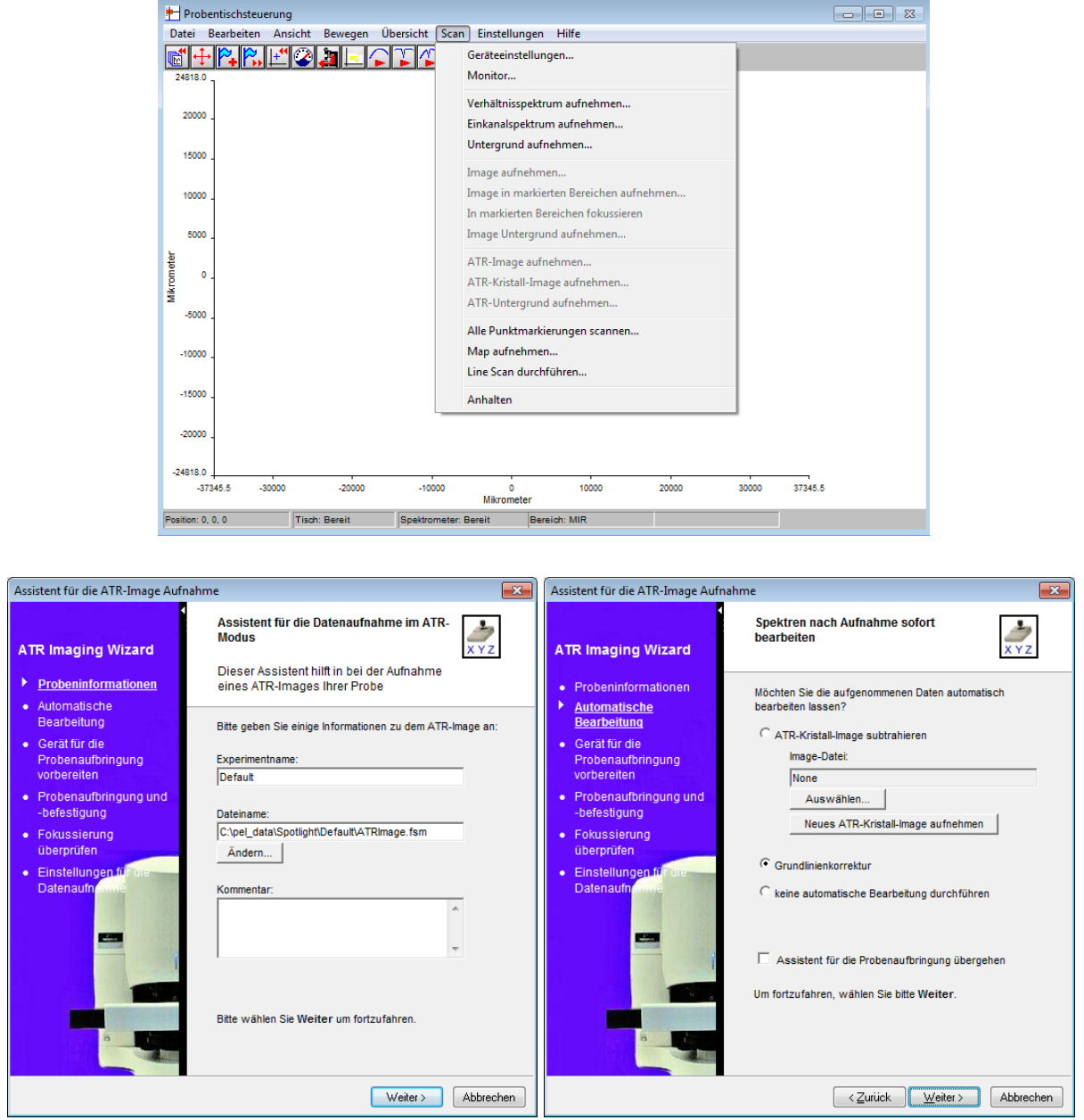

#### **4.4.1 Automatische Korrekturen**

<span id="page-24-1"></span>Für die Imageaufnahme können Parameter für eine automatische Spektrenbearbeitung ausgewählt werden

#### *4.4.1.1 Kristall Image*

<span id="page-24-2"></span>Bild von sauberem Kristall, Differenz zum Probenbild um Störbanden des Kristalls zu vermeiden (für jede Auflösung neues Image nötig)

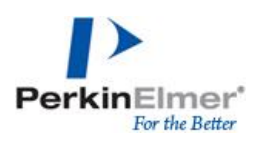

#### *4.4.1.2 Grundlinienkorrektur*

<span id="page-25-0"></span>Automatische Basislinienkorrektur, die auf alle Spektren des Images angewendet wird (kann alternativ auch nach der Datenaufnahme angewendet werden: *Prozesse – Grundlinienkorrektur*)

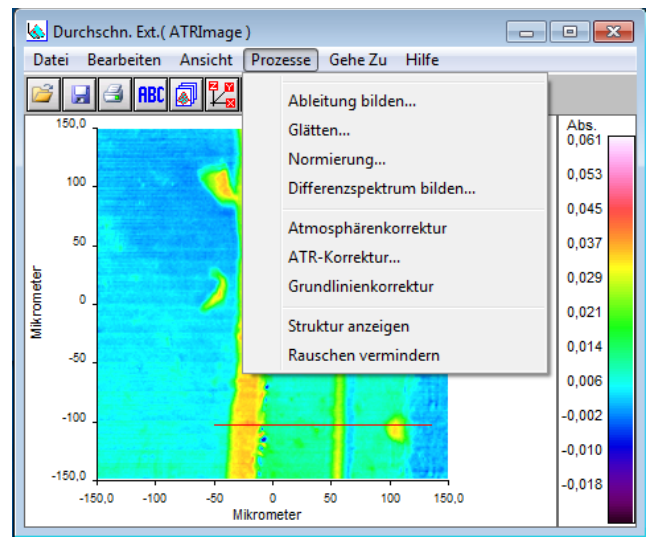

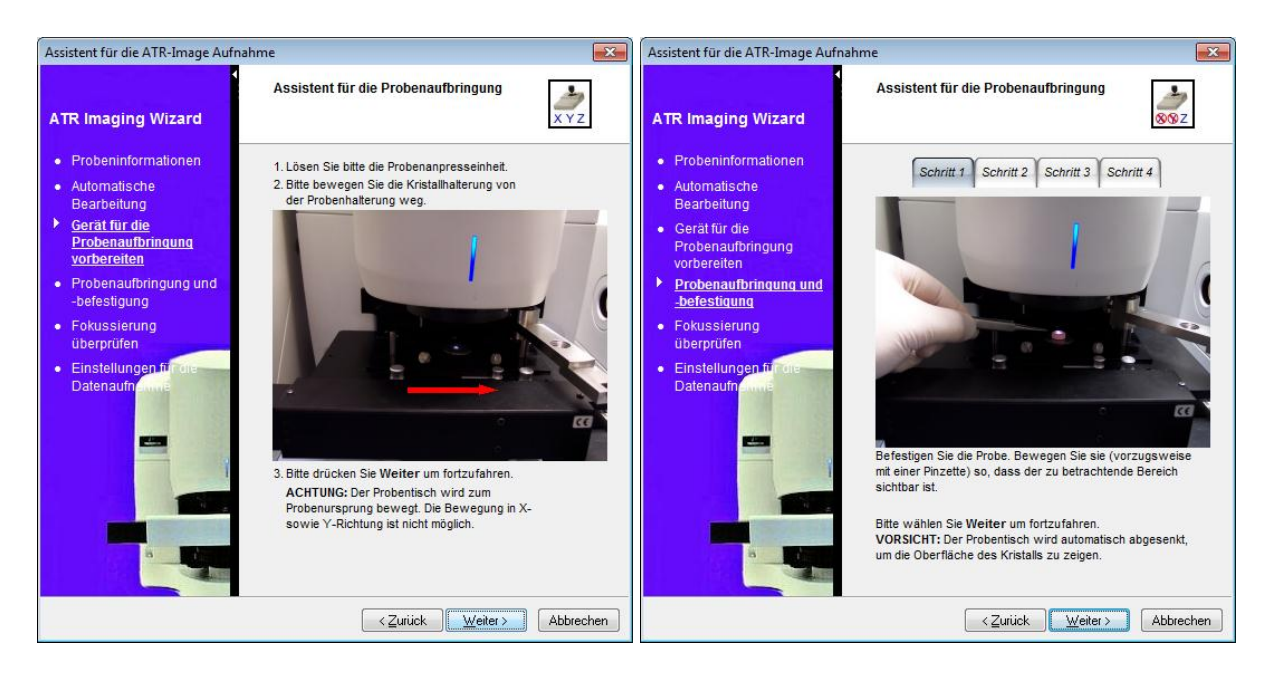

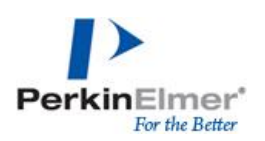

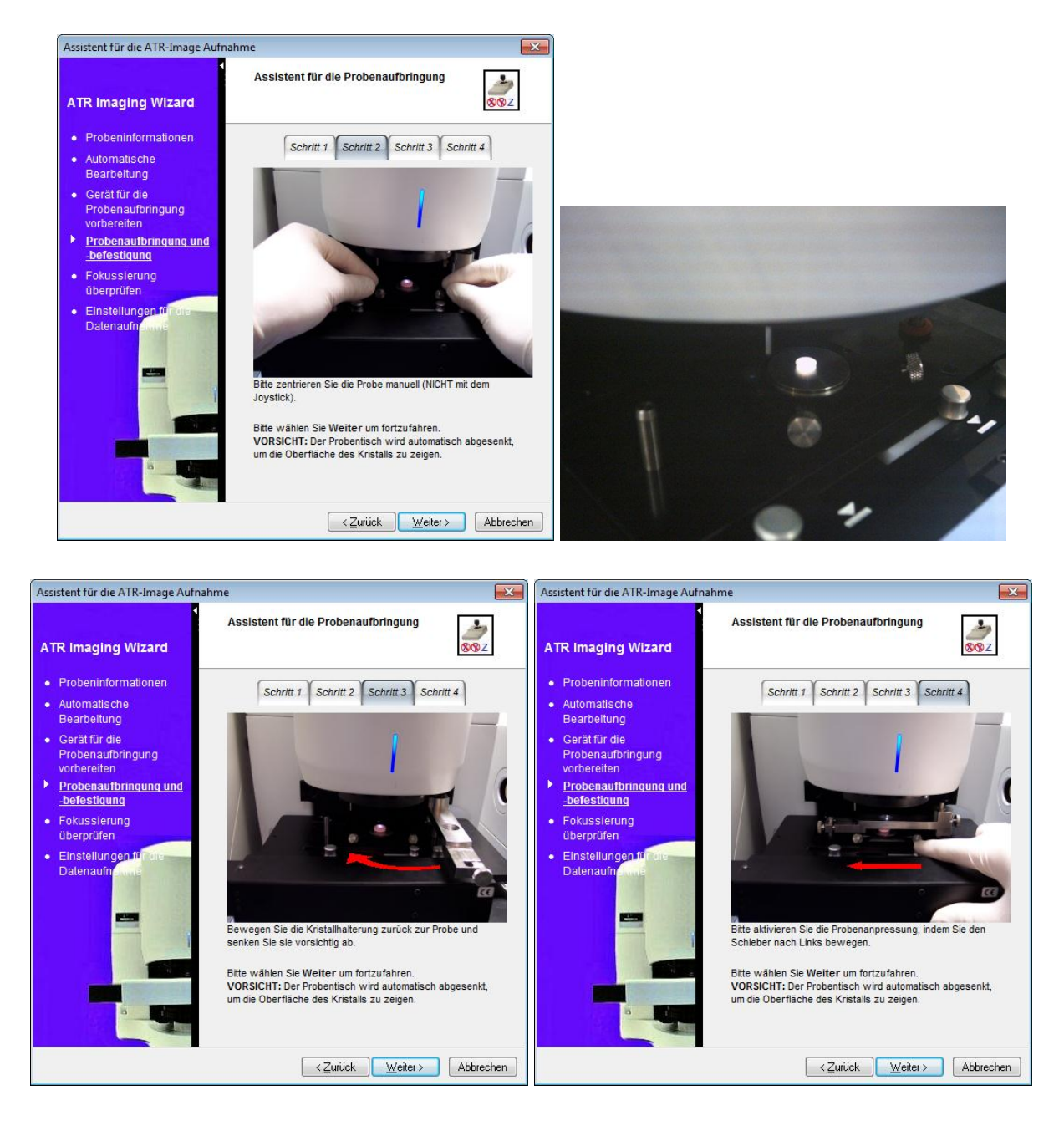

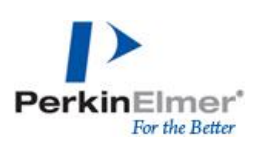

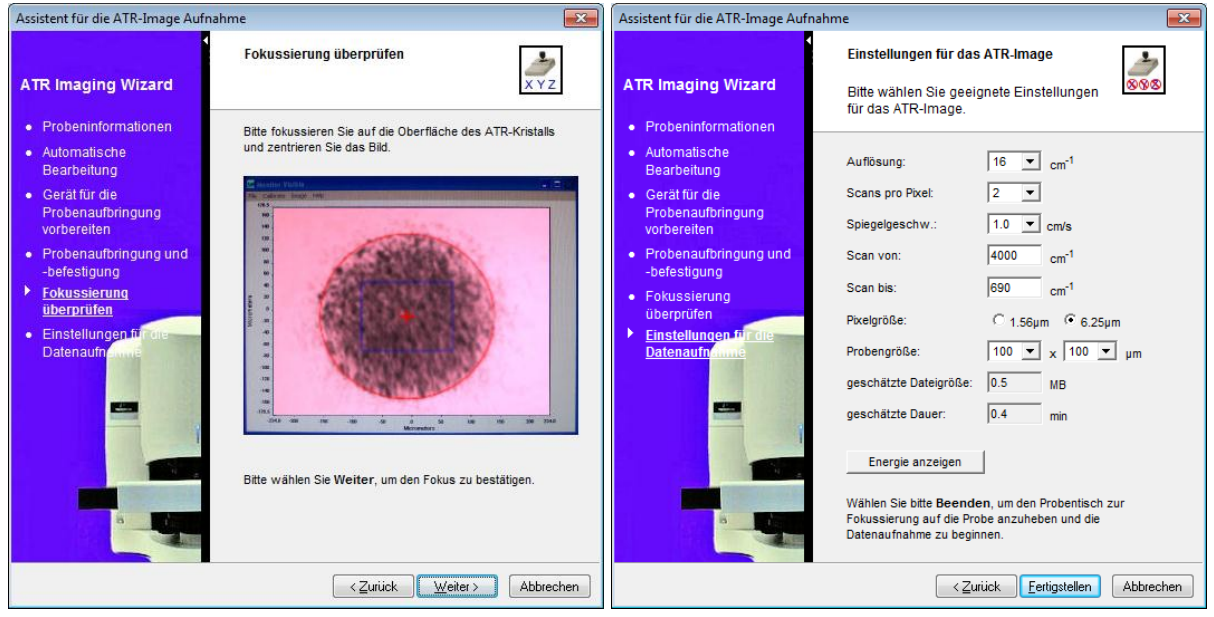

## <span id="page-27-0"></span>**4.5 Wechsel zu Punktmessungen oder Imageaufnahmen**

Der Wechsel vom ATR-Imaging Modus zurück zu Punkt- oder Imageaufnahmen erfolgt durch die Auswahl des entsprechenden Modus in der Steuerungsleiste (Betriebsmodus). Der Wechsel des Zubehörs wird über eine Schritt-für-Schritt-Anleitung in der Software unterstützt.

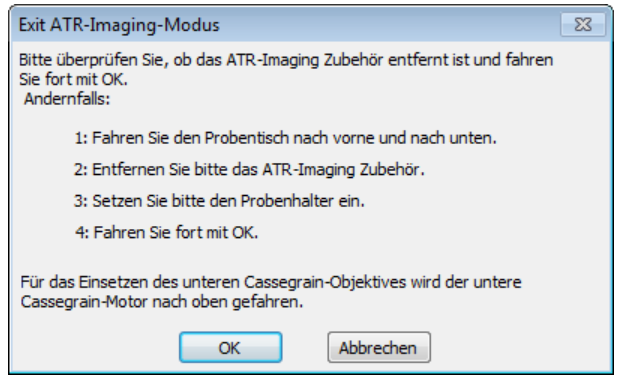

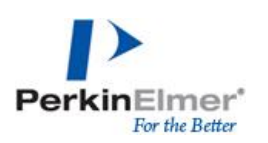

## <span id="page-28-0"></span>**5 Auswertung von Einzelspektren**

Einzelspektren können mit der Grundsoftware *Spectrum* bearbeitet oder ausgewertet werden. Die Spektren werden in Spectrum IMAGE als \*.sp-File gespeichert, welche in Spectrum10 direkt geöffent werden können. Einzelspektren können aber auch über "drag&drop" von SpectrumIMAGE nach Spectrum10 kopiert werden.

## <span id="page-28-1"></span>**6 Auswertung eines LineScan**

## <span id="page-28-2"></span>**6.1 Darstellung von Spektren**

Ansicht – Spektrum zeigen: Anzeige des aufgenommenen Spektrums an einer bestimmten Position des LineScans, diese kann über den Horizontal-Cursor im Image ausgewählt und beliebig verschoben werden

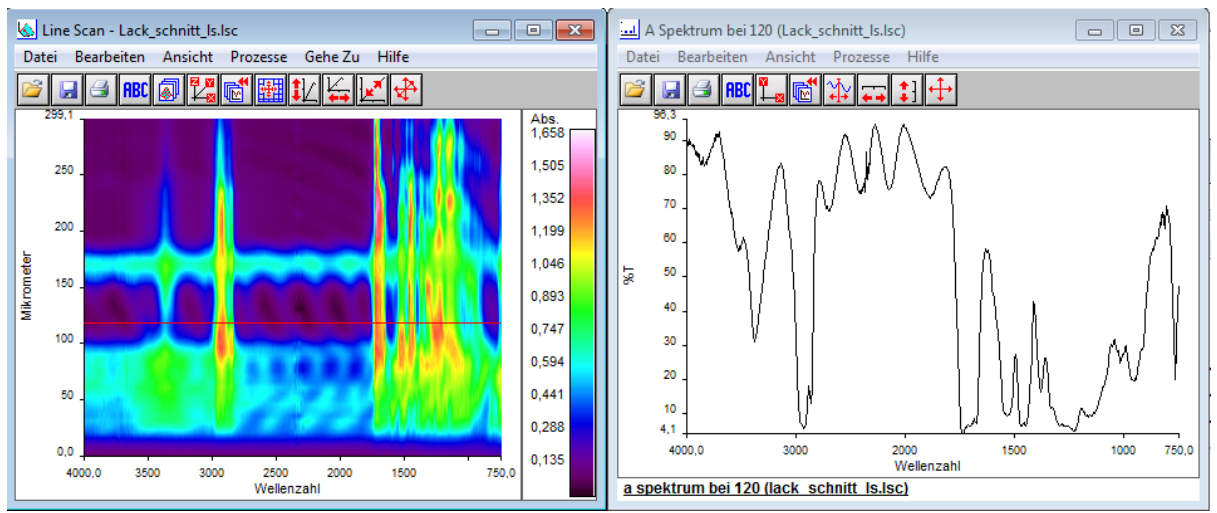

#### **6.1.1 Spektren extrahieren**

<span id="page-28-3"></span>Alle in einem LineScan aufgenommenen Spektren können mit der Funktion *Spektren extrahieren* in ein Zielverzeichnis exportiert werden.

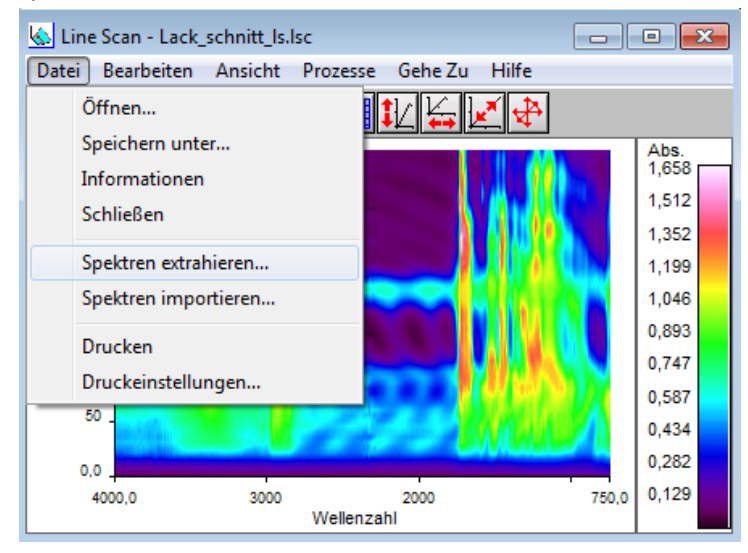

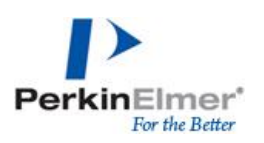

## <span id="page-29-0"></span>**6.2 Intensitätsprofil über Wellenzahl anzeigen**

Zeigt das Profil der Absorptionsintensität einer bestimmten Wellenzahl über den gesamten LineScan an, Auswahl der Wellenzahl über den Vertikal- Cursor im Image

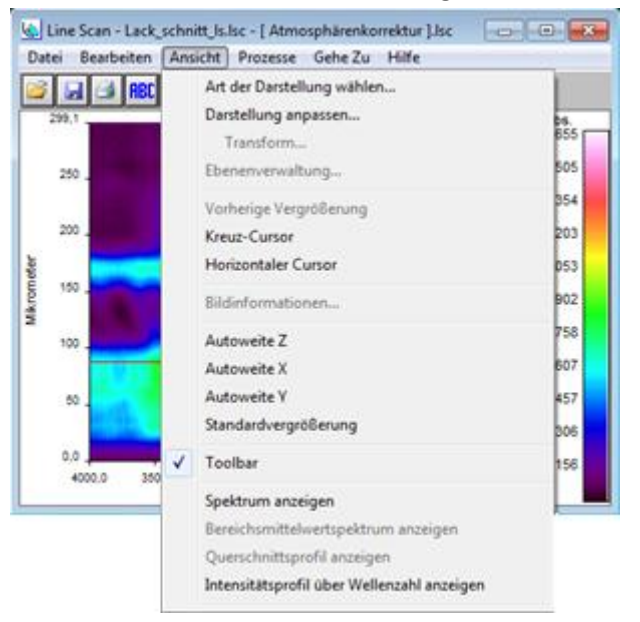

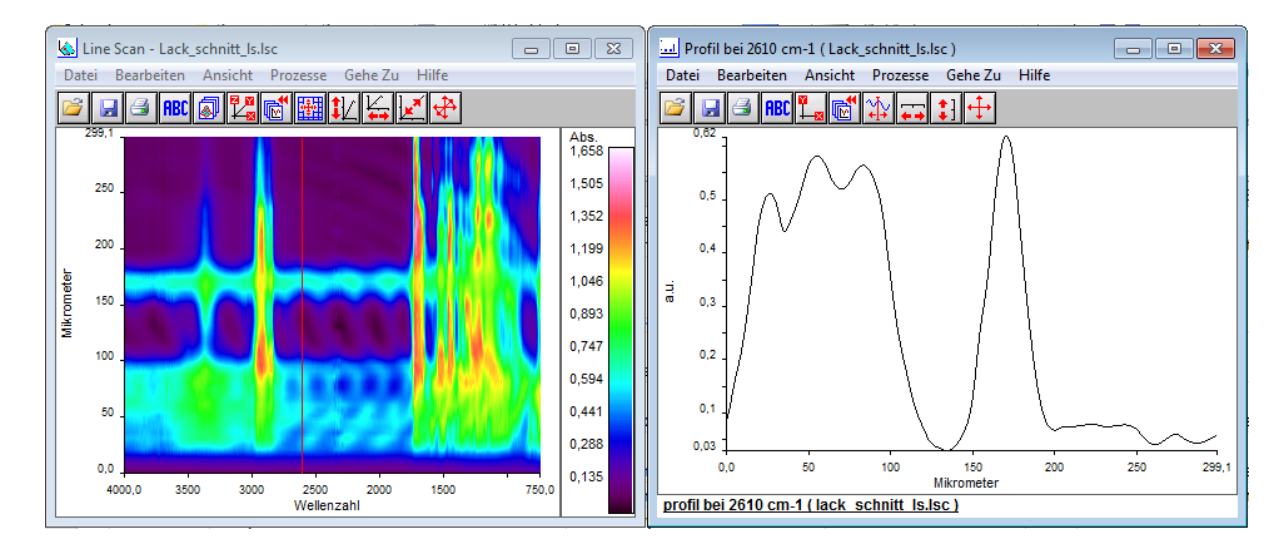

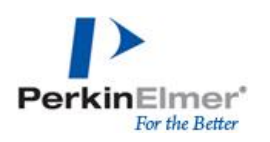

## <span id="page-30-0"></span>**6.3 Differenzspektrum**

Von allen aufgenommenen Spektren kann eine Differenz mit einem Referenzspektrum erstellt werden.

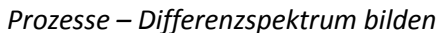

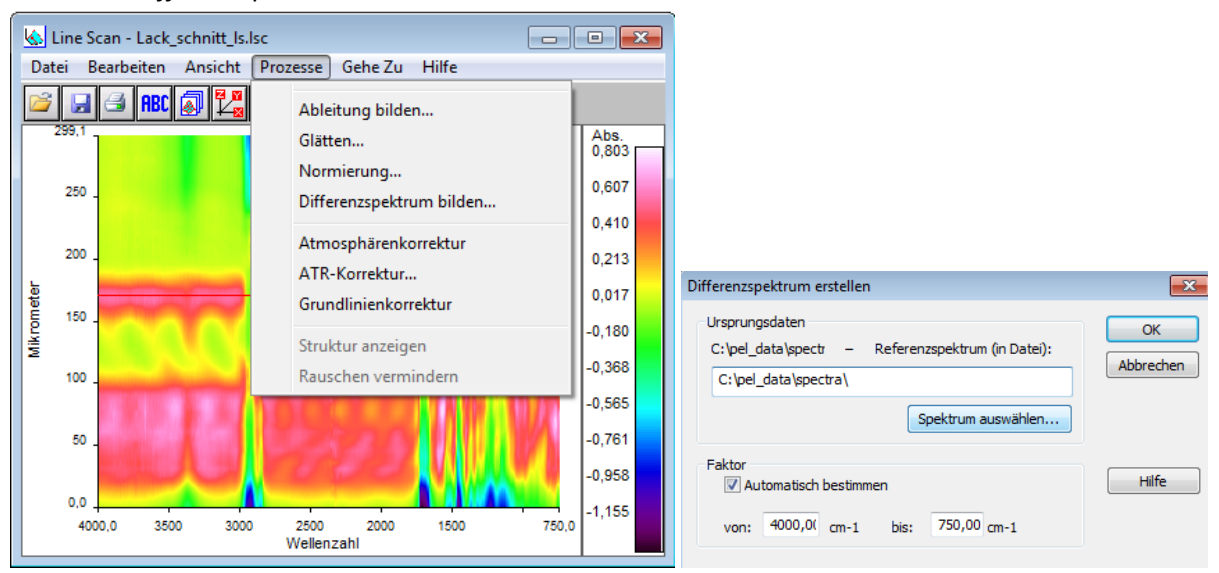

## <span id="page-30-1"></span>**7 Auswertung von Mapping/Imaging-Dateien**

## <span id="page-30-2"></span>**7.1 Öffnen von Dateien**

Gespeicherte Image/Map-Dateien können in verschiedenen Modi geöffnet werden:

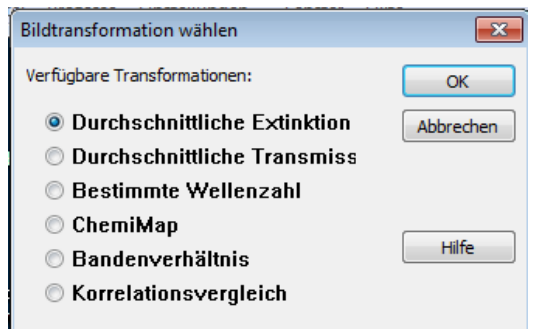

- o Durchschnittliche Extinktion Darstellung der aufgenommenen Rohdaten, jedes Spektrum wird mit seiner absoluten Absorptionsintensität dargstellt
- o Bestimmte Wellenzahl –Darstellung Intensitätsverteilung einer einzelnen Wellenzahl im gesamtem Image/Map
- o ChemiMap Darstellung eines spezifischen Bandenbereiches (User-festgelegt oder auf eine Substanzklasse spezifisch)
- o Bandenverhältnis Darstellung Intensitätsverhältnis zweier Banden im Verhältnis
- o Korrelationsvergleich: Darstellung Korrelationsverteilung eines Refernezspektrums mit dem gesamten Image/Map

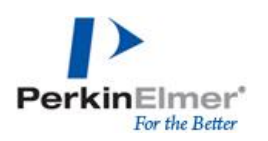

## <span id="page-31-0"></span>**7.2 Darstellung anpassen**

Aufgenommene Mapping- oder Imagedaten können in verschiedenen Modi dargestellt werden.

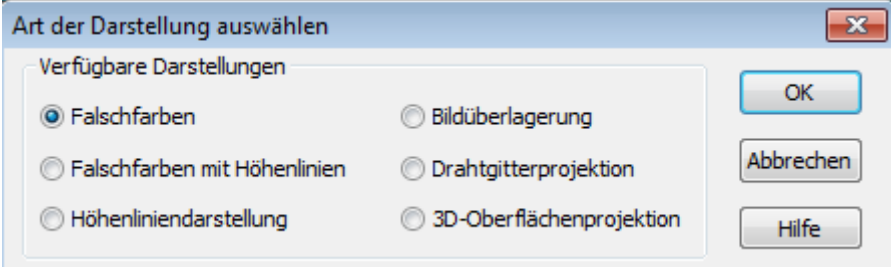

## <span id="page-31-1"></span>**7.3 Allgemeine Funktionsleiste**

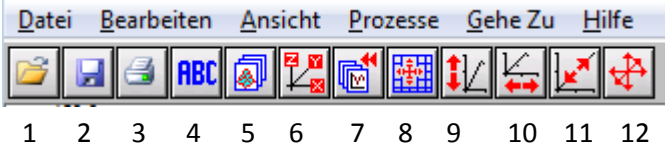

- 1 Öffnen
- 2 Speichern
- 3 Drucken
- 4 Text einfügen
- 5 Art der Darstellung
- 6 Darstellung anpassen
- 7 vorherige Vergrößerung
- 8 Kreuzcursor
- 9 Autoweite Z
- 10 Autoweite X
- 11 Autoweite Y
- 12 Standardvergrößerung

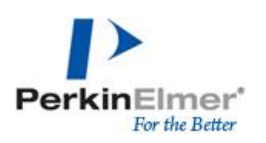

## <span id="page-32-0"></span>**7.4 Darstellung von Spektren**

Spektren können über verschiedene Wege dargestellt werden.

#### **7.4.1** Drop-Down-Menü "Ansicht"

<span id="page-32-1"></span>Spektren können an jedem beliebigen Messpunkt aus den Mapping- oder Imagedateien extrahiert werden.

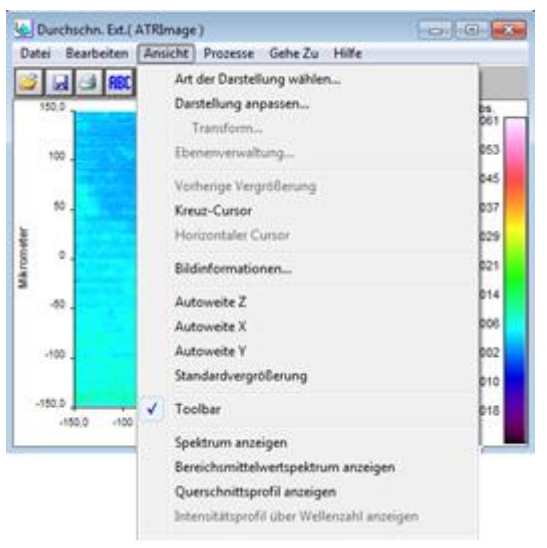

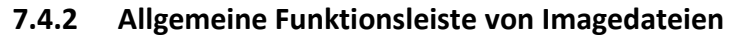

<span id="page-32-2"></span>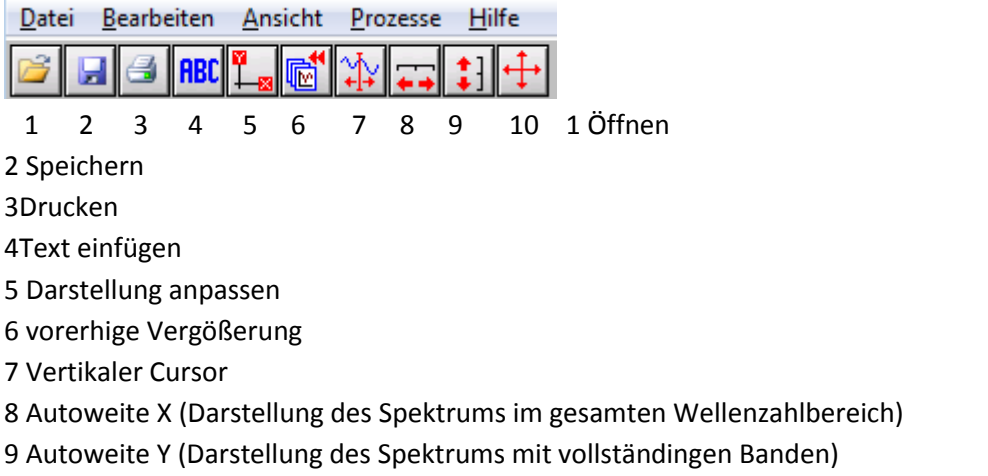

10 Standardvergrößerung (Darstellung des Spektrums in vollständiger X- und Y-Weite)

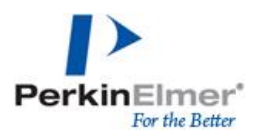

#### <span id="page-33-0"></span>*7.4.2.1 Spektrum anzeigen*

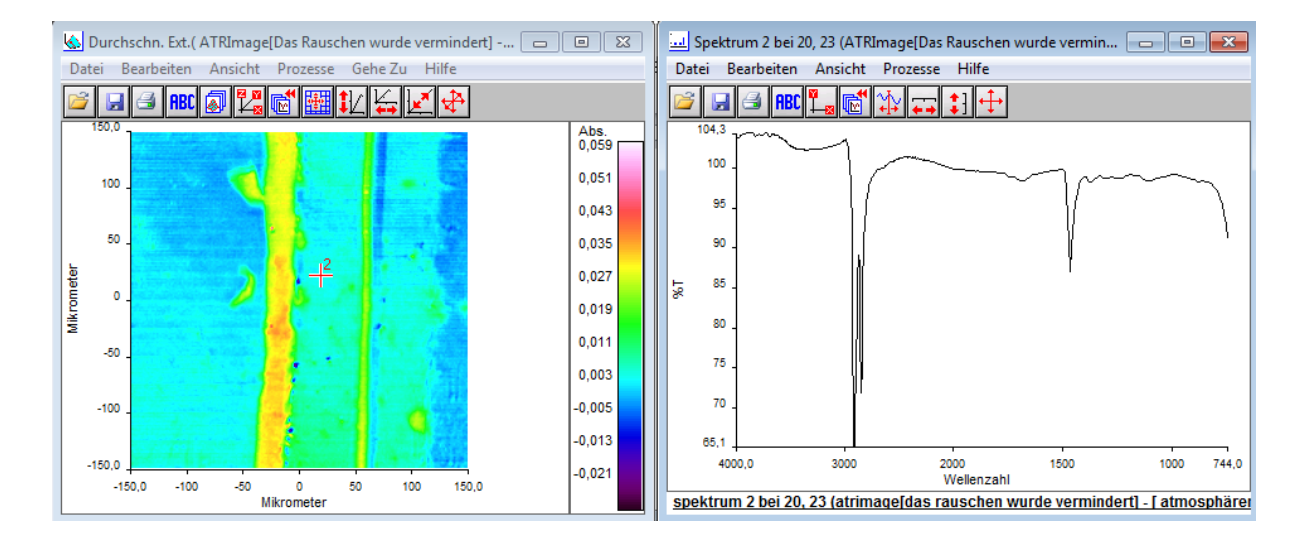

#### <span id="page-33-1"></span>*7.4.2.2 Bereichsmittelwertspektrum anzeigen*

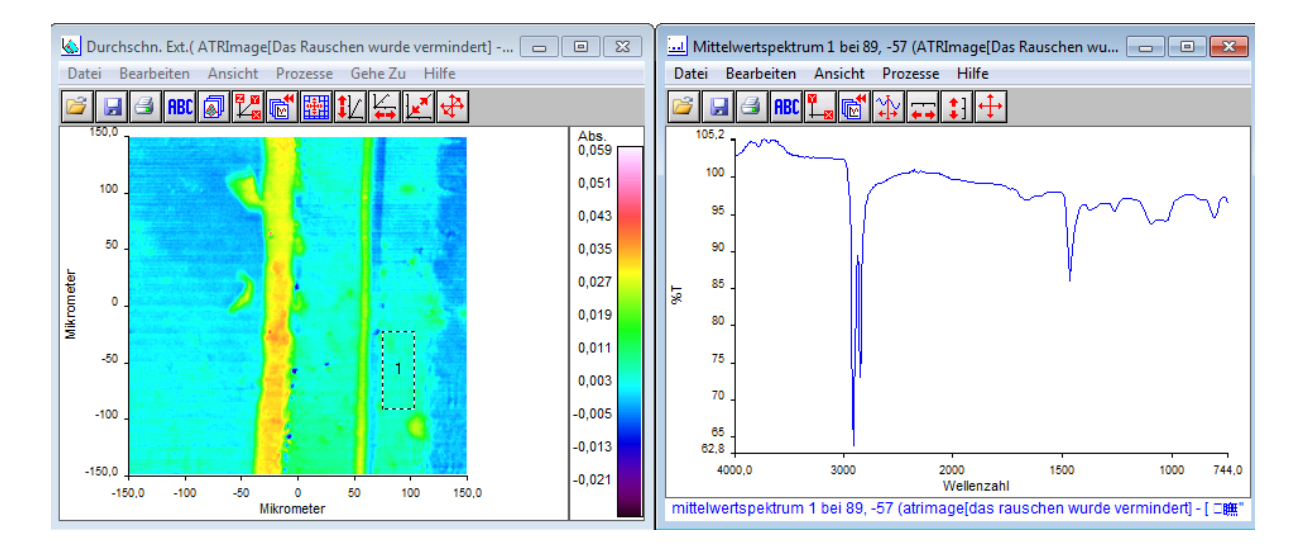

*7.4.2.3 Querschnittsprofil anzeigen*

<span id="page-33-2"></span>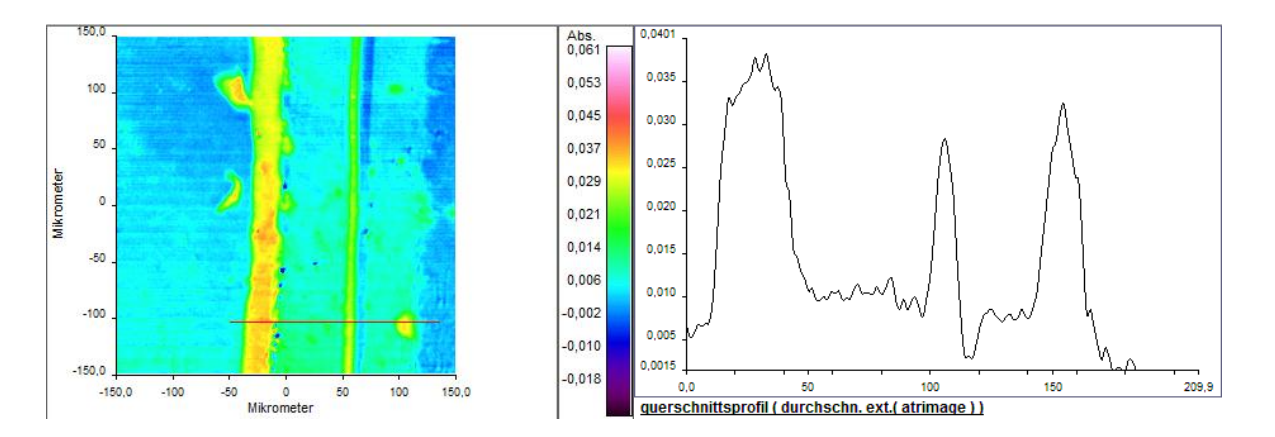

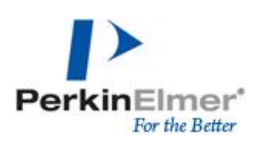

#### **7.4.3 Funktion** "Spektrum zeigen"

<span id="page-34-0"></span>An Einzelpunkt von Interesse mit rechter Maus "Spektrum zeigen" oder einen Bereich von Interesse markieren und "Mittelwertspektrum zeigen"

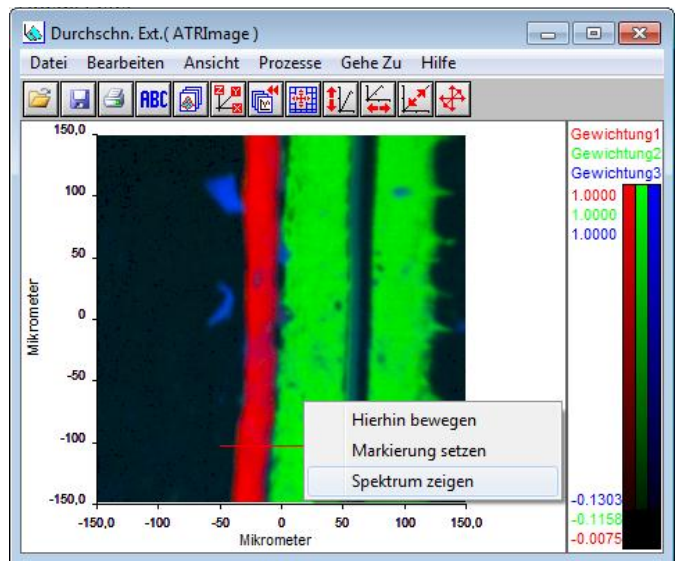

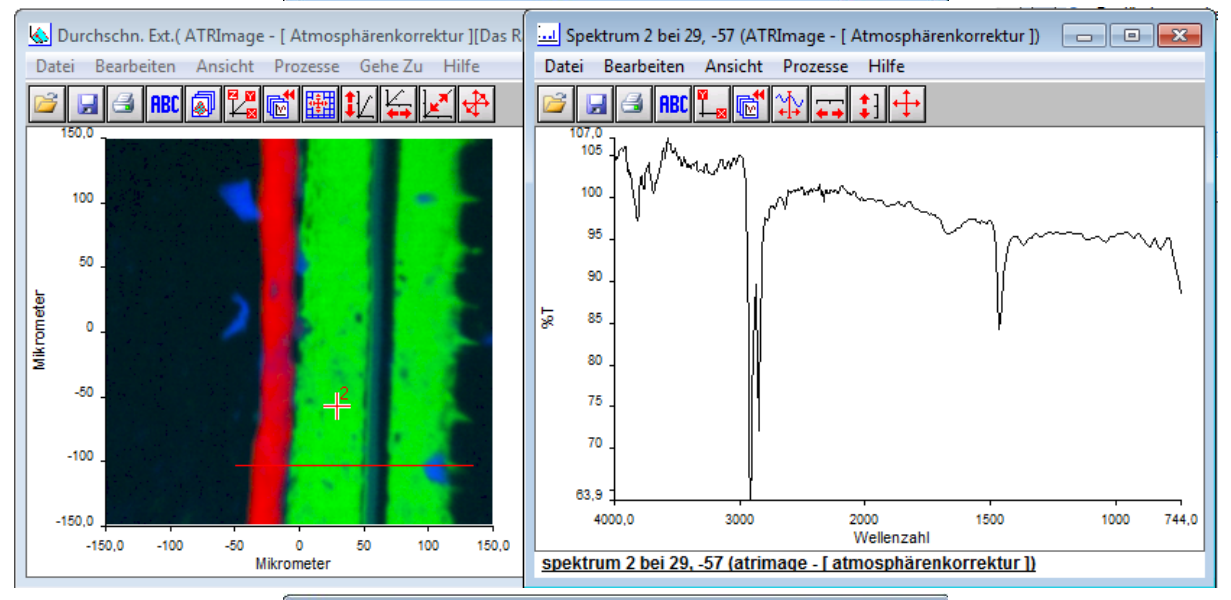

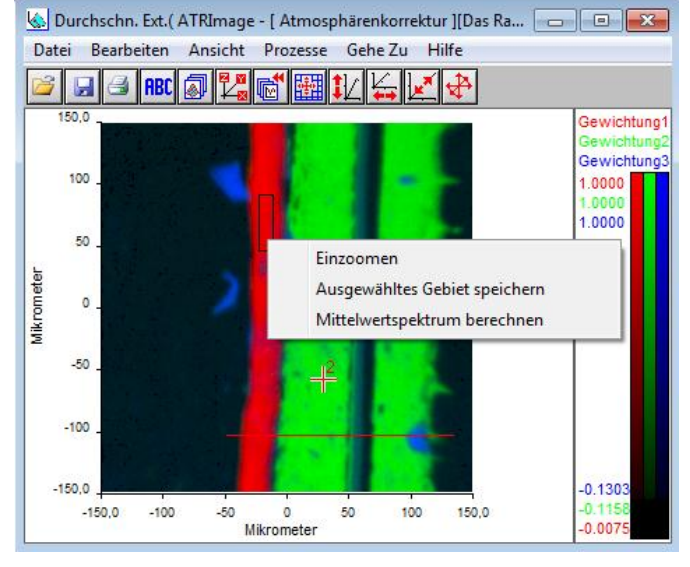

#### **7.4.4 Spektren extrahieren**

<span id="page-35-0"></span>Alle in einer Map oder einem Image aufgenommenen Spektren können mit der Funktion *Spektren extrahieren* in ein Zielverzeichnis exportiert werden.

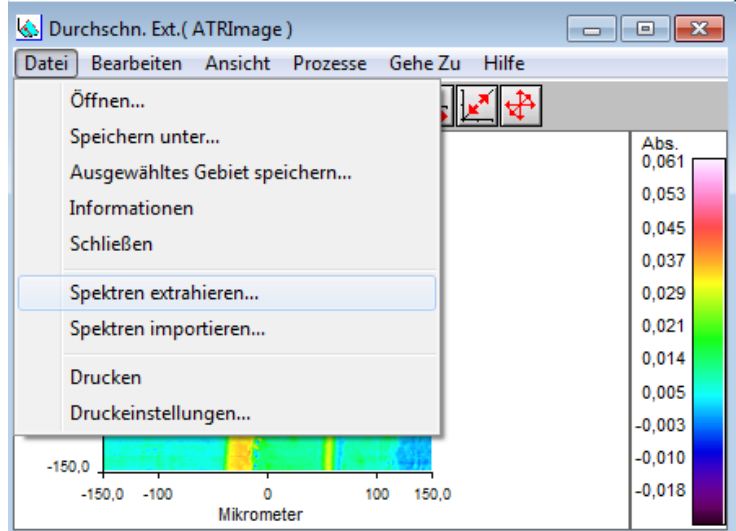

#### <span id="page-35-1"></span>**7.5 Prozesse zur Auswertung**

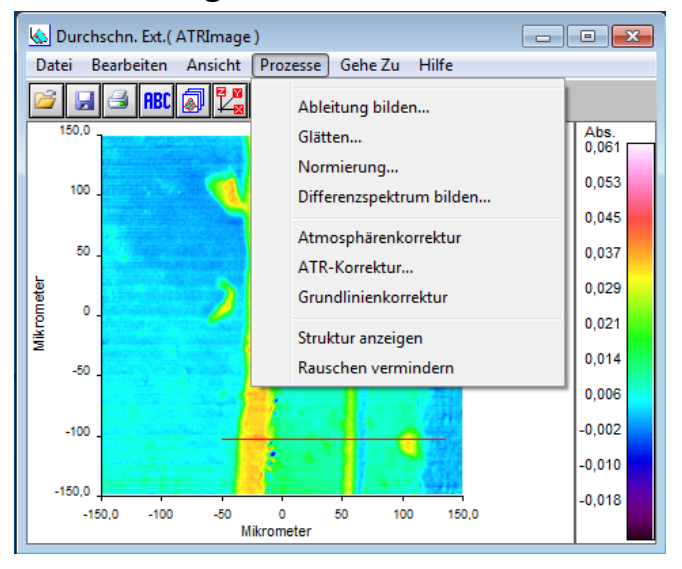

#### **7.5.1 Atmosphärenkorrektur**

<span id="page-35-2"></span>Vermindern der Wasserdampf- und CO2-Absorption in allen aufgenommenen Spektren der Map/Image

#### <span id="page-35-3"></span>**7.5.2 Rauschen vermindern**

Vermindern des Rauschens in allen aufgenommen Spektren

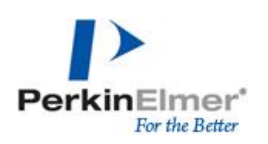

#### **7.5.3 Struktur anzeigen**

<span id="page-36-0"></span>Auswertefunktion zur Analyse der chemischen Komponenten und ihrer Verteilung im Image/Map (Hauptkomponentenanalyse); eine Spezies von IR-Spektren wird mit einer Farbe dargestellt, dadurch ist eine direkte Aussage über die Anwesenheit differenzierbarer Komponenten und die Verteilung der verschiedenen Komponenten möglich

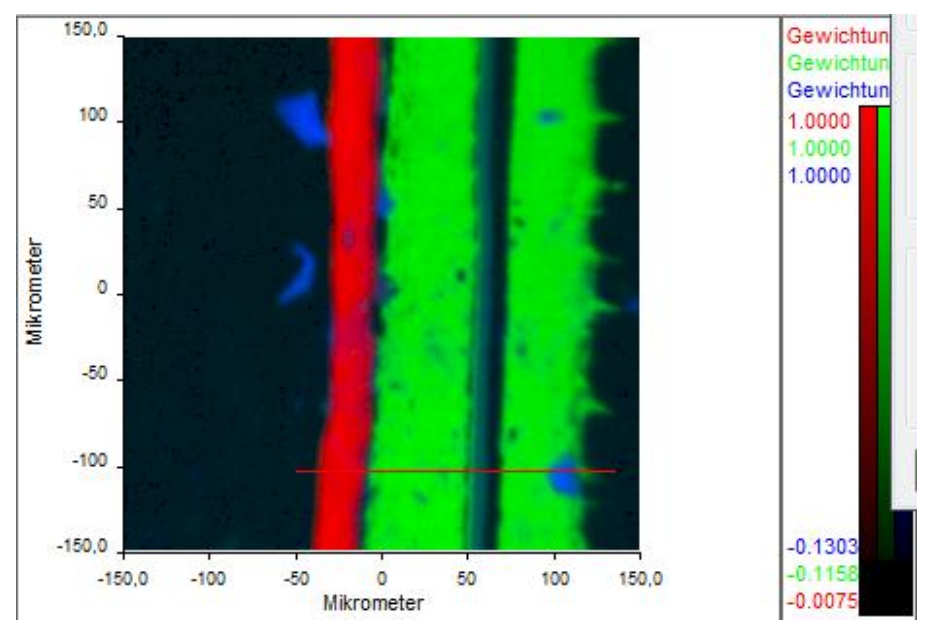

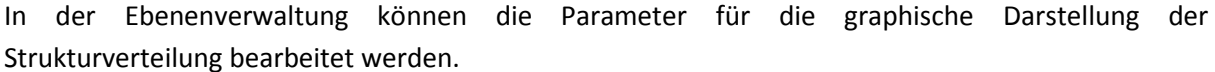

*Ansicht überlagern* zeigt die Verteilung aller ausgewählten Ebenen. Ebenen können über verbergen aktiviert oder deaktiviert(h in der Auflistung) werden. Die farbliche Darstellung kann individuell angepasst werden

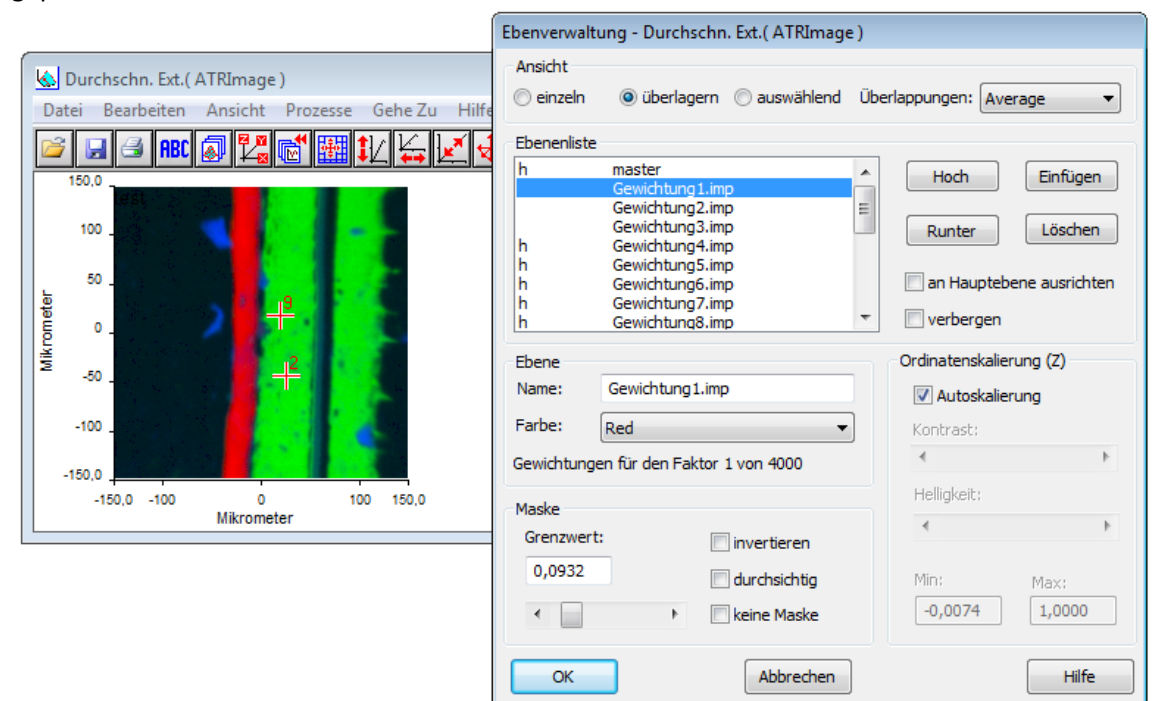

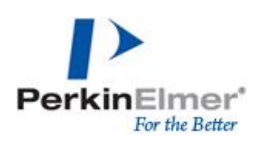

*Ansicht einzeln* zeigt die Verteilung einzelner Ebenen und damit einzelner Strukturen.

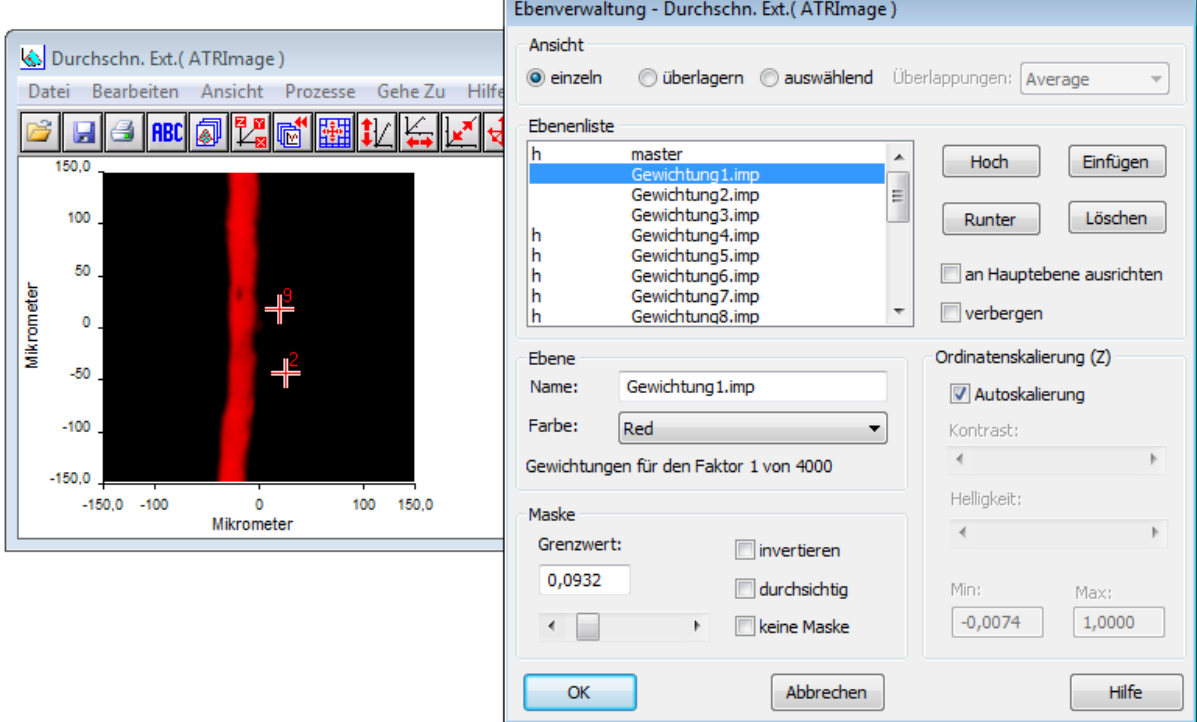

*Ansicht – auswählend* gibt zusätzlich eine Information über den Anteil einer Komponenten.

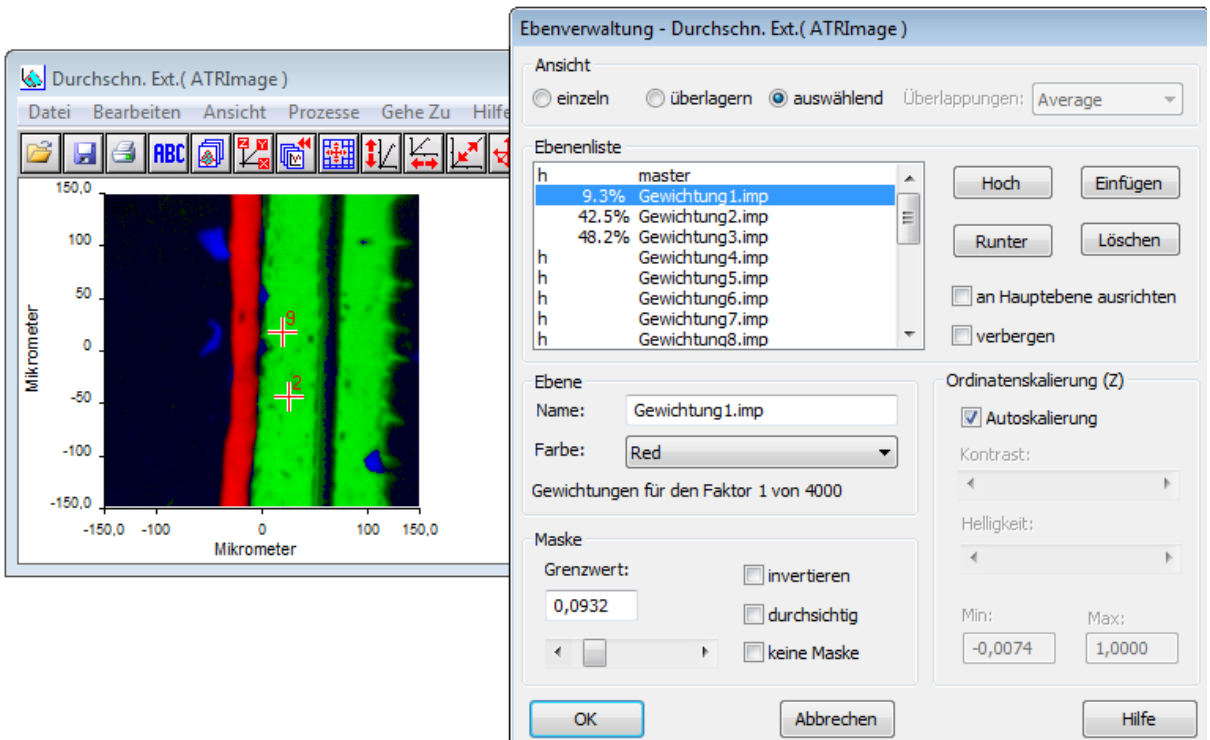

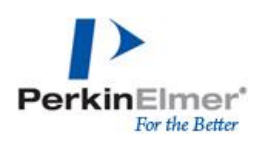

#### **7.5.4 Normierung**

<span id="page-38-0"></span>Alle Spektren einer Map oder eines Images können auf einen Grenzwert normiert werden.

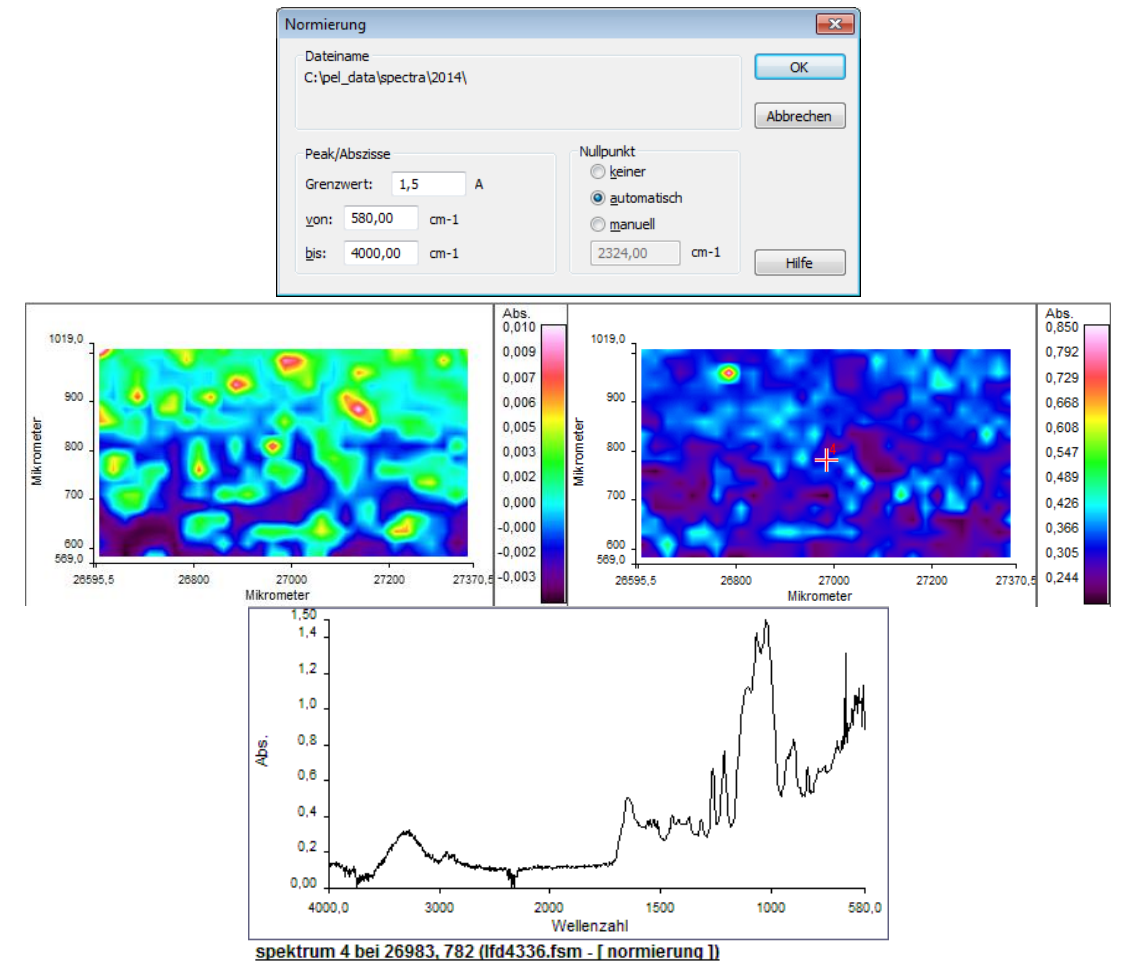

#### **7.5.5 Ableitung bilden**

<span id="page-38-1"></span>Die Spektren einer Map oder eines Images können auch als Ableitung dargetsellt werden.

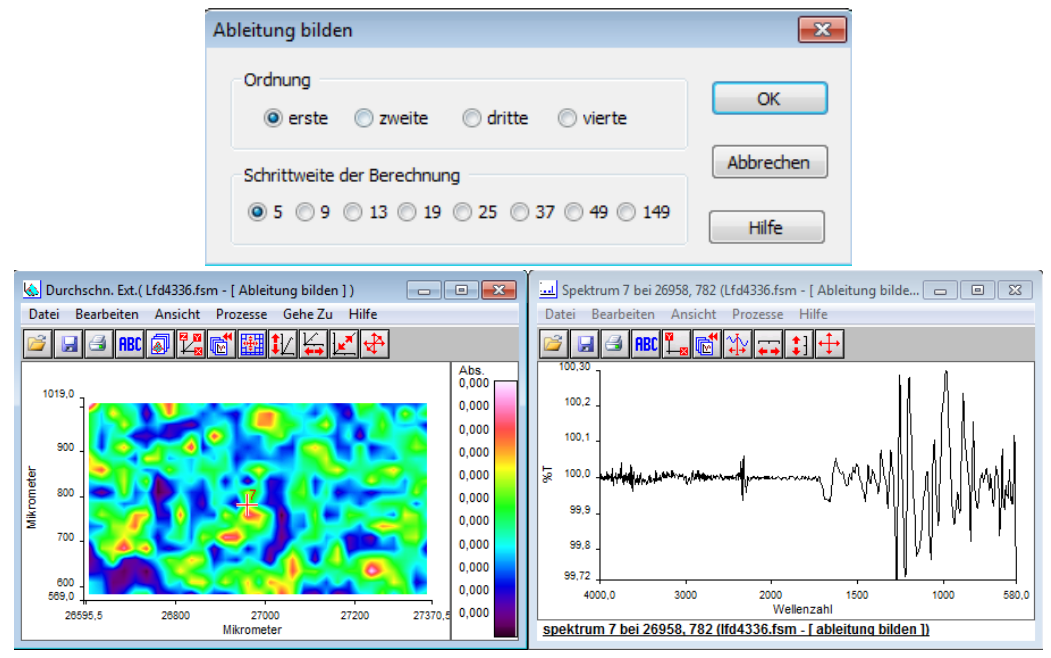

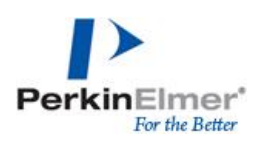

#### **7.5.6 Glätten**

<span id="page-39-0"></span>Glätten ist eine Funktion zur Verminderung des Rasuchens in den Spektren einer Map oder eines Images.

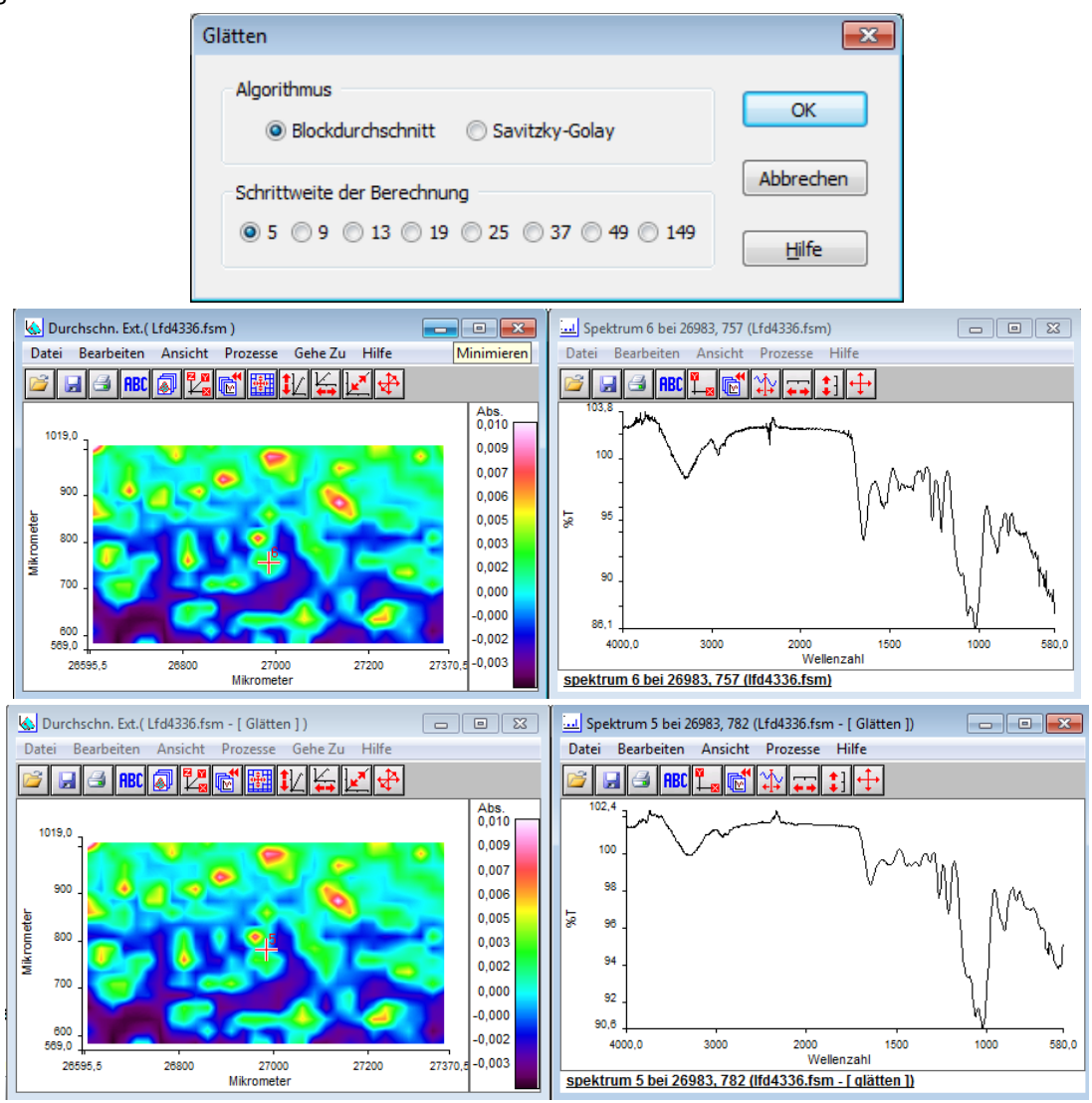

#### **7.5.7 Grundlinienkorrektur**

<span id="page-39-1"></span>Bei der Grundlinienkorrektur handelt es sich um eine automatische Basislinienkorrektur, die auf alle Spektren der Datei angewendet werden (bei der Aufnahme mittels ATR Imaging kann die Grundlinienkorrektur bereits direkt nach der Datenaufnahme durchgeführt werden und muss nicht gesondert zur Auswertung erfolgen).

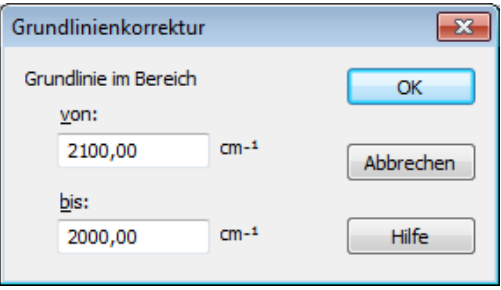

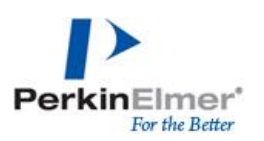

## <span id="page-40-0"></span>**7.6 Graphische Auswertungen von Mapping- oder Imagedatein**

Verschiedene Funktion zur Auswertung und graphischen Darstellungen von Verteilungen können über das Drop-Down-Menü "Ansicht" ausgewählt werden.

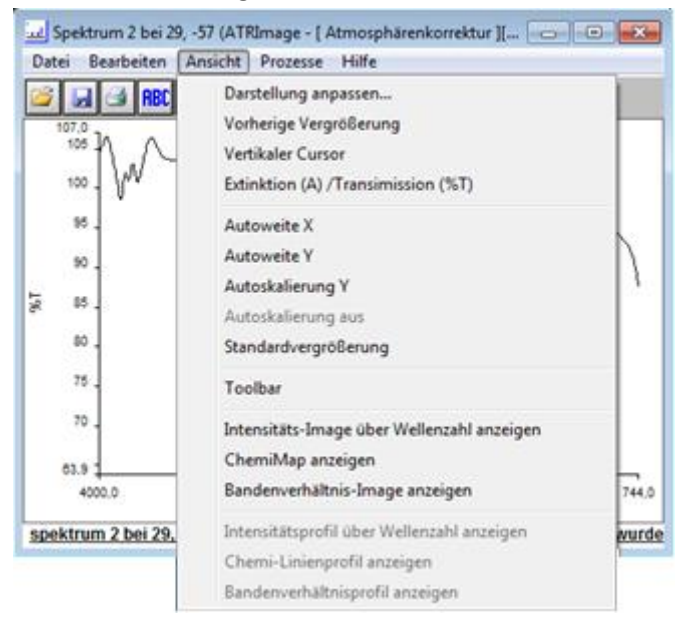

#### **7.6.1 Intensitätsimage über Wellenzahl anzeigen**

<span id="page-40-1"></span>Intensitätsverteilung einer (durch verschieben des Cursors) definierbaren Wellenzahl über das gesamte Image/Map

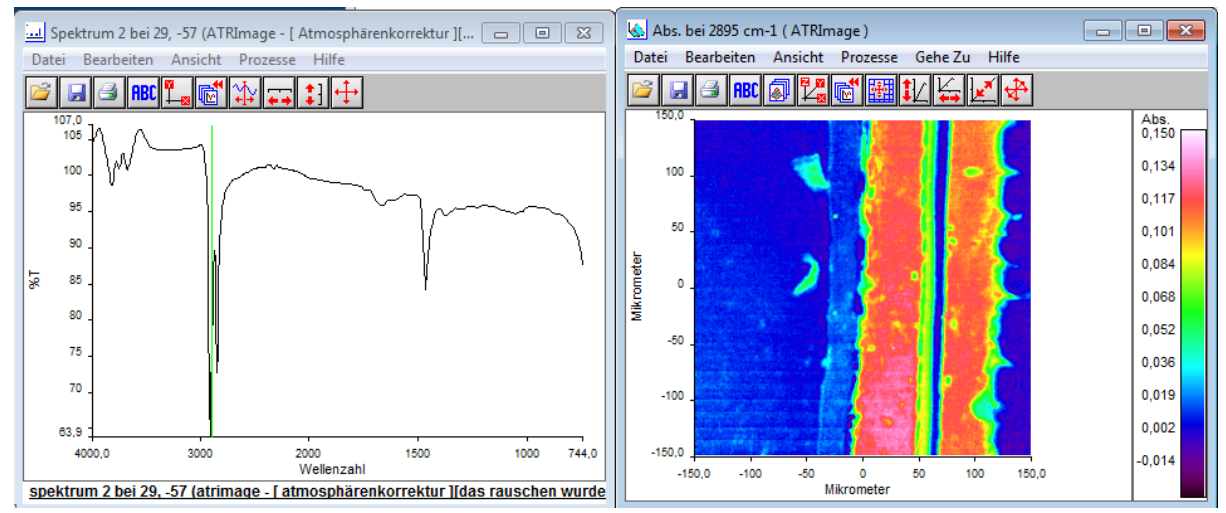

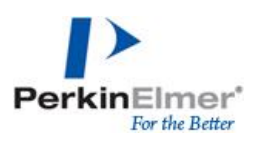

#### **7.6.2 ChemiMap**

<span id="page-41-0"></span>Darstellung der Intensitätsverteilung eines definierten Bandenbereiches über das gesamte Image/Map, Basispunkte und Integrationsgrenzen können grafisch festgelegt werden oder auf spezische Werte eingetragen

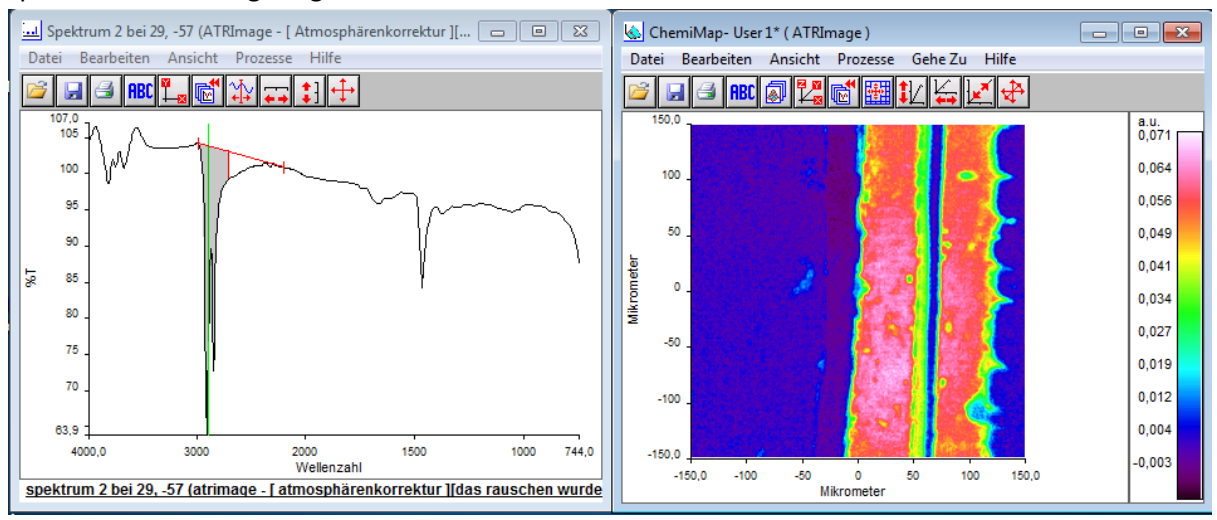

Die Parameter für diese Auswertung können individuell über die Eingabe im entsprechenden Dialogfenster oder interaktiv in der Grafik angepasst werden.

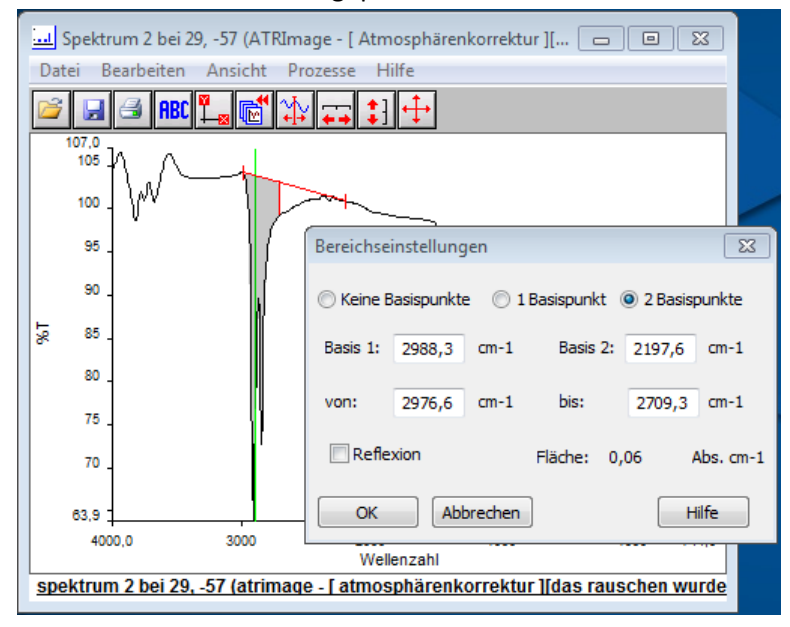

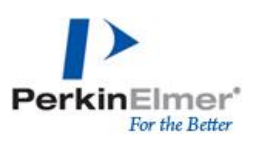

#### **7.6.3 Einzelwellenzahldarstellung**

<span id="page-42-0"></span>Darstellung der Intensitätsverteilung einer zuvor definierten Wellenzahl

Datei (Grundfunktionsleiste SepctrumImage) – Öffnen – Bestimmte Wellenzahl; gewünschte Wellenzahl auswählen

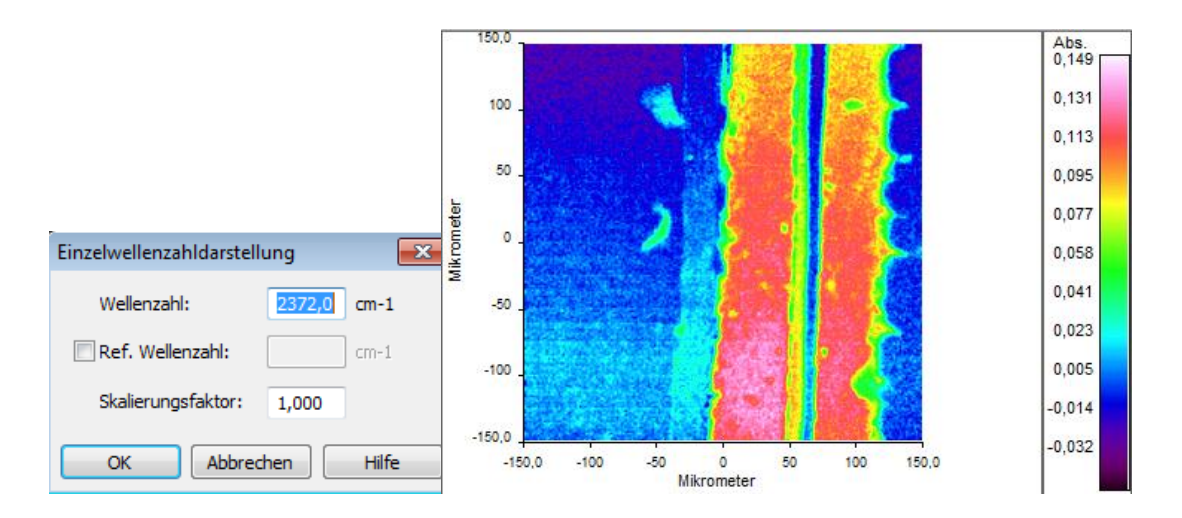

#### **7.6.4 Korrelationsvergleich**

<span id="page-42-1"></span>Die Verteilung einer bestimmten Komponente/Referenzspektrums in der analysierten Probenfläche kann über einen Korrelationsvergleich visualisiert werden.

Datei (Grundfunktionsleiste SepctrumImage) – Öffnen – Korrelationsvergleich Auswahl des Referenzspektrums sowie spezifischer Analyseparameter

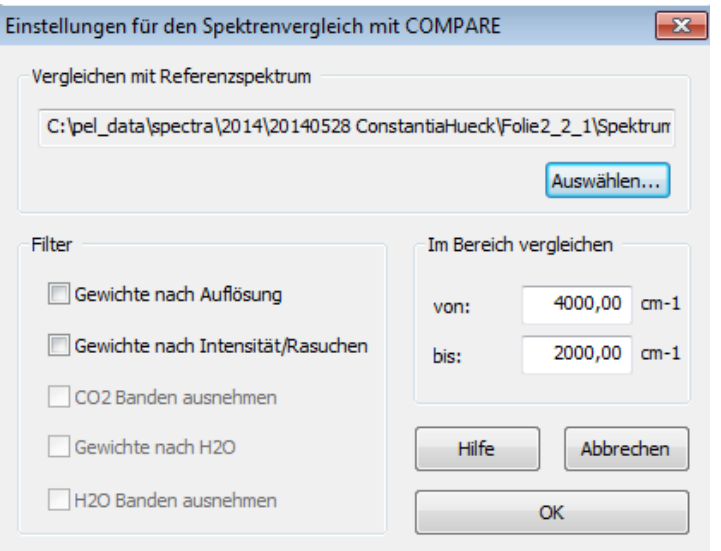

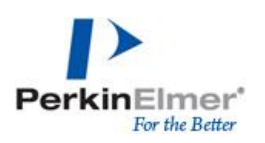

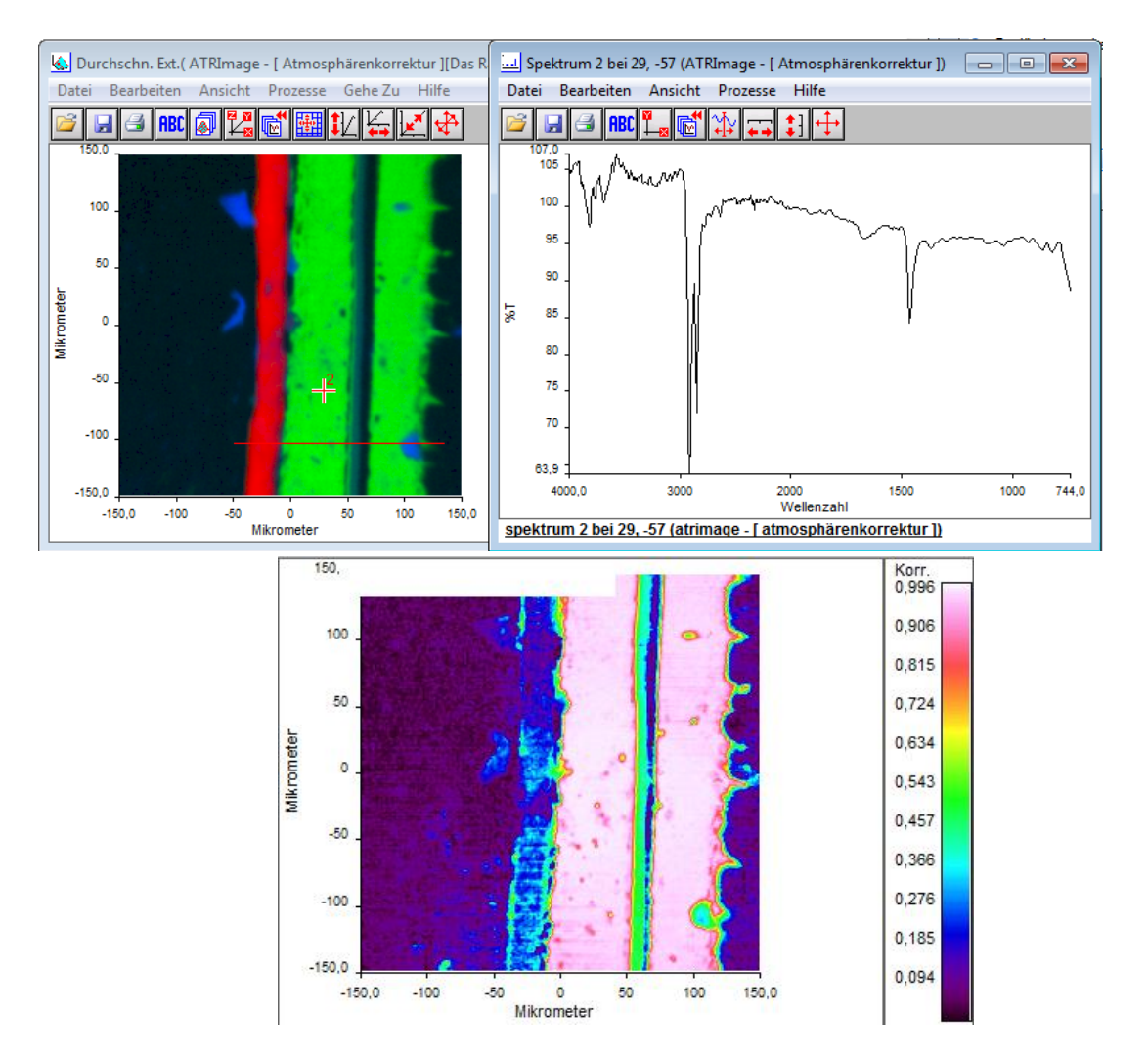

#### **7.6.5 Differenzspektrum**

<span id="page-43-0"></span>Von allen aufgenommenen Spektren kann eine Differenz mit einem Referenzspektrum erstellt werden.

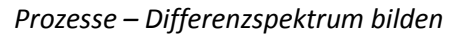

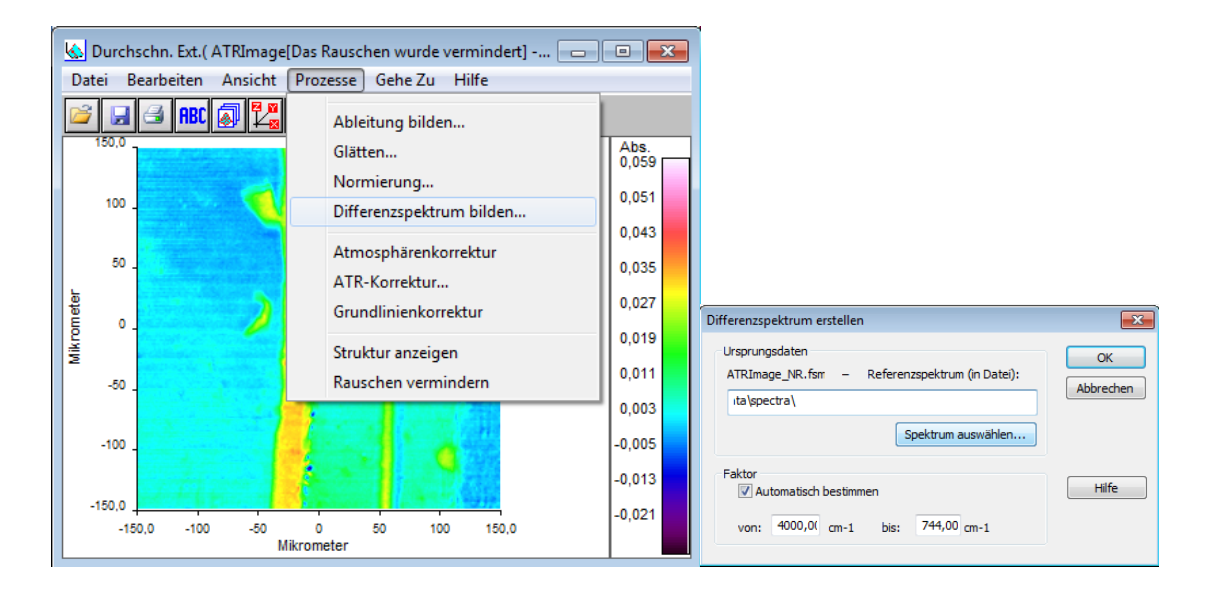

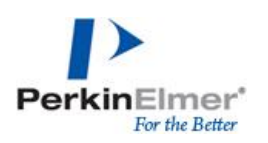

## <span id="page-44-0"></span>**8 Dokumentation**

### <span id="page-44-1"></span>**8.1 Einzelspektren**

Einzelspektren werden als \*.sp-File gespeichert, welche in Spectrum10 geöffnet werden können. Die \*.sp-Files enthalten alle Messparameter mit denen das Spektrum aufgenommen wurde (*Datei – Information*)

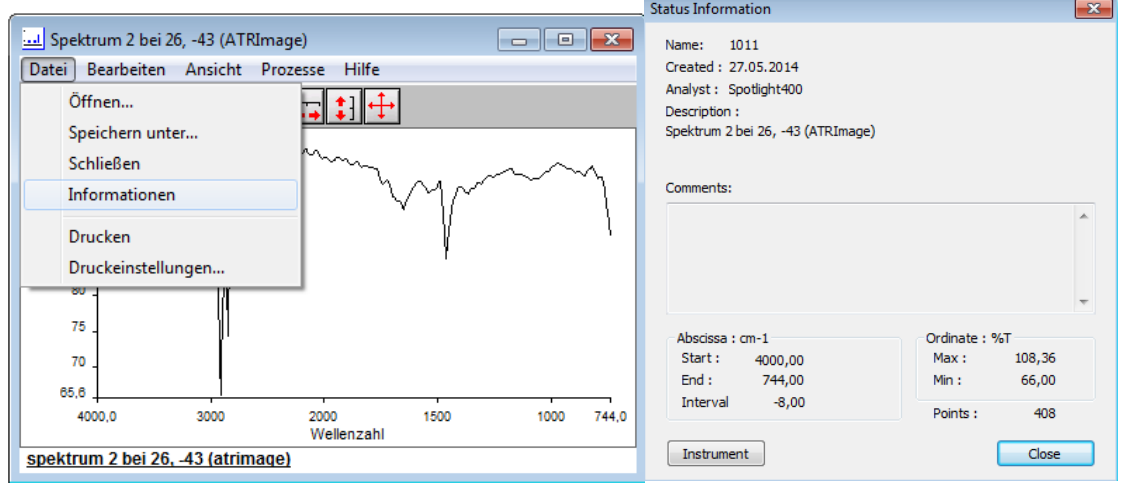

Unter Instrument werden außerdem alle Informationen zu dem verwendeten Gerät gespeichert.

## <span id="page-44-2"></span>**8.2 Visuelle Mikroskopaufnahmen/Übersichtsdarstellungen**

Die visuellen Mirkoskopaufnahmen und Übersichtsdarstellungen können als \*vw.-File gespeichert werden, welche weiterhin mit SpectrumIMAGE geöffnet werden können.Diese Dateien beinhalten auch dargestellte Markierungen oder LineScan-, Map- oder Imagegrenzen.

Außerdem können diese Darstellungen als \*bmp-File gespeichert werden oder über *Bearbeiten – Kopieren* zum Beispiel in MS Office Dokumente eingefügt werden.

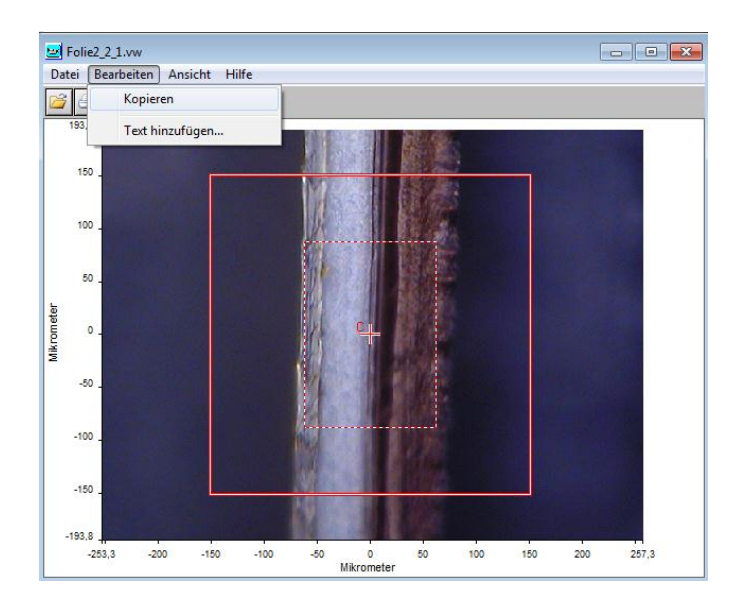

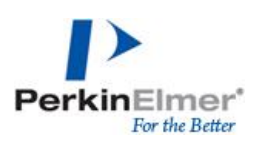

## <span id="page-45-0"></span>**8.3 LineScan-, Map- oder Image-Dateien**

LineScan Dateien werden als \*.ls-Datei gespeichert. Map- und Image-Dateien werden als \*.fsm-Datei gespeichert. Sowohl \*.ls- als auch \*.fsm-Dateien beinhalten nicht nur die aufgenommen Spektren, sondern auch alle Messparameter und Geräteinformationen.

Alle Darstellungen der Rohdaten oder grafischen Auswertungen können über Bearbeiten – kopieren als Grafik zum in Beispiel MS Office Dokumenten eingefügt werden.

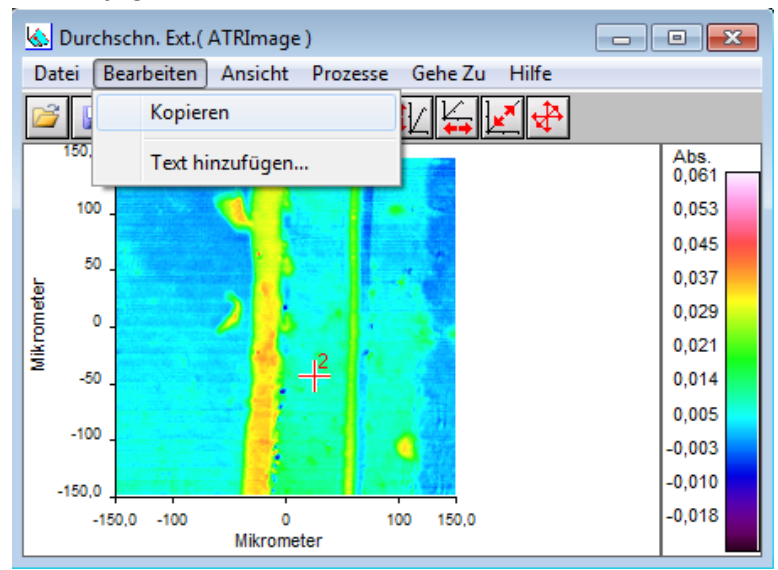

Über *Bearbeiten – Text einfügen* können außerdem Kommentare in die Dateien eingefügt werden.